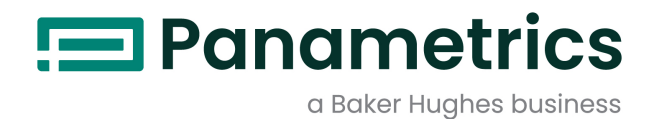

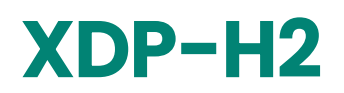

# **Panametrics Explosion-Proof Display Package** User's Manual

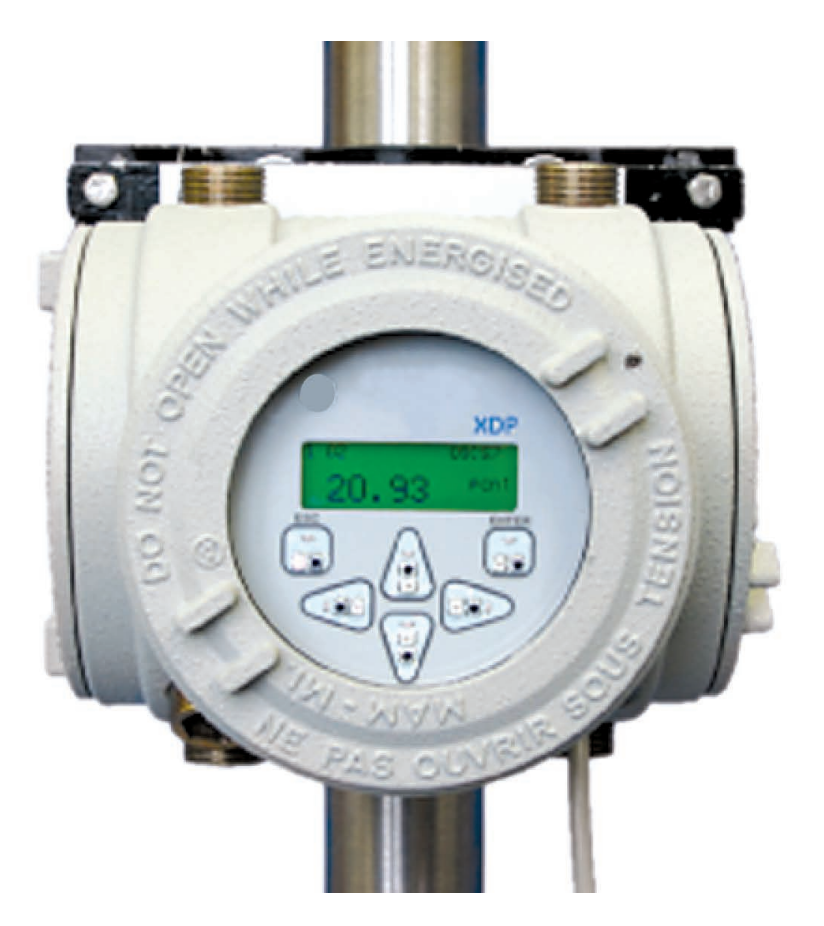

**Attention!** This manual is for use with XDP units with H2 software (E=2) only.

[panametrics.com](http://Panametrics.com) BH052C11 EN C

### **Warranty**

Each instrument manufactured by Panametrics is warranted to be free from defects in material and workmanship. Liability under this warranty is limited to restoring the instrument to normal operation or replacing the instrument, at the sole discretion of Panametrics. Fuses and batteries are specifically excluded from any liability. This warranty is effective from the date of delivery to the original purchaser. If Panametrics determines that the equipment was defective, the warranty period is:

- **•** one year for general electronic failures of the instrument
- **•** one year for mechanical failures of the sensor

If Panametrics determines that the equipment was damaged by misuse, improper installation, the use of unauthorized replacement parts, or operating conditions outside the guidelines specified by Panametrics, the repairs are not covered under this warranty.

**The warranties set forth herein are exclusive and are in lieu of all other warranties whether statutory, express or implied (including warranties of merchantability and fitness for a particular purpose, and warranties arising from course of dealing or usage or trade).**

## **Return Policy**

If a Panametrics, Inc. instrument malfunctions within the warranty period, the following procedure must be completed:

- **1.** Notify Panametrics, giving full details of the problem, and provide the model number and serial number of the instrument. If the nature of the problem indicates the need for factory service, Panametrics will issue a RETURN AUTHORIZATION number (RA), and shipping instructions for the return of the instrument to a service center will be provided.
- **2.** If Panametrics instructs you to send your instrument to a service center, it must be shipped prepaid to the authorized repair station indicated in the shipping instructions.
- **3.** Upon receipt, Panametrics will evaluate the instrument to determine the cause of the malfunction.

Then, one of the following courses of action will then be taken:

- **•** If the damage is covered under the terms of the warranty, the instrument will be repaired at no cost to the owner and returned.
- **•** If Panametrics determines that the damage is not covered under the terms of the warranty, or if the warranty has expired, an estimate for the cost of the repairs at standard rates will be provided. Upon receipt of the owner's approval to proceed, the instrument will be repaired and returned.

[no content intended for this page]

# **Chapter 1. General Information**

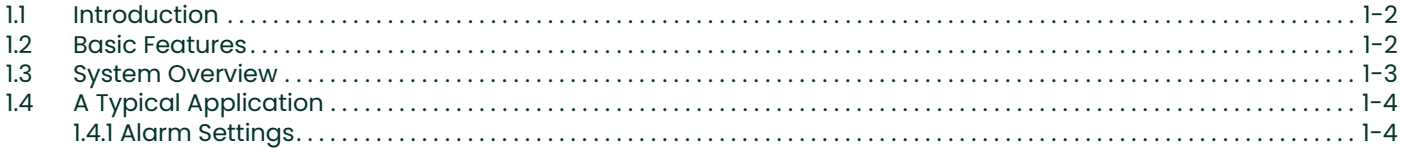

# **Chapter 2. Installation**

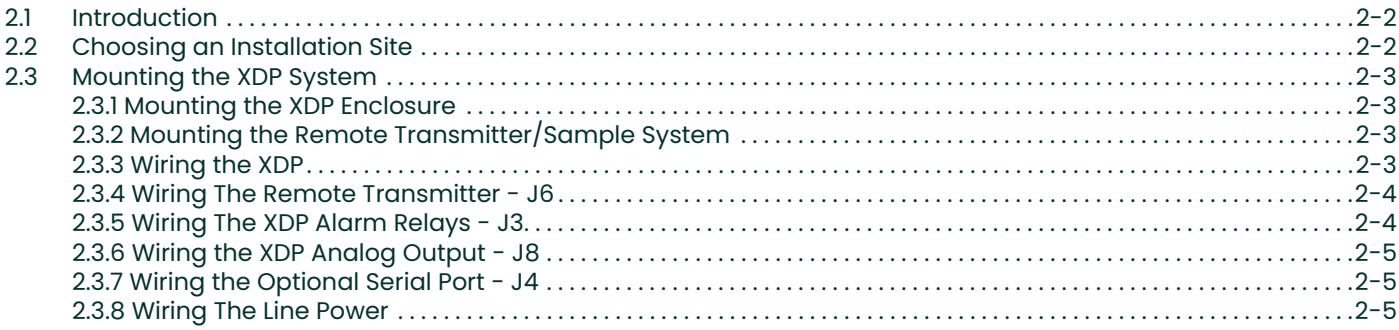

# **Chapter 3. Operation**

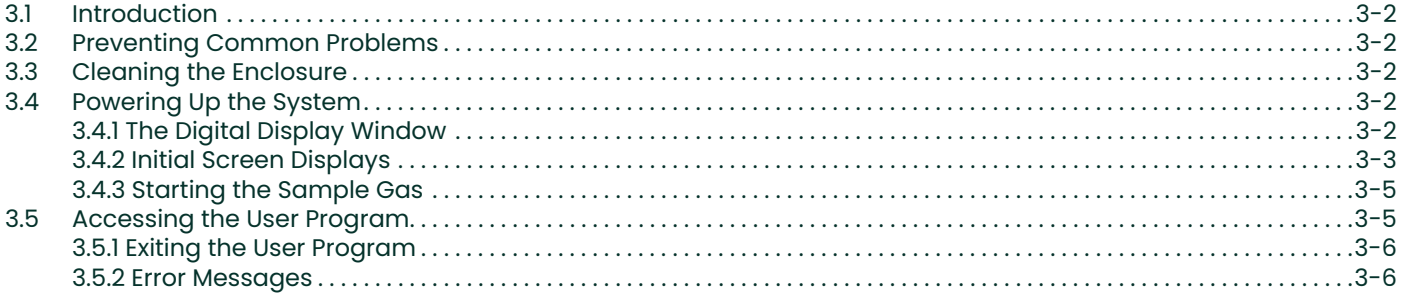

# **Chapter 4. Setup and Calibration**

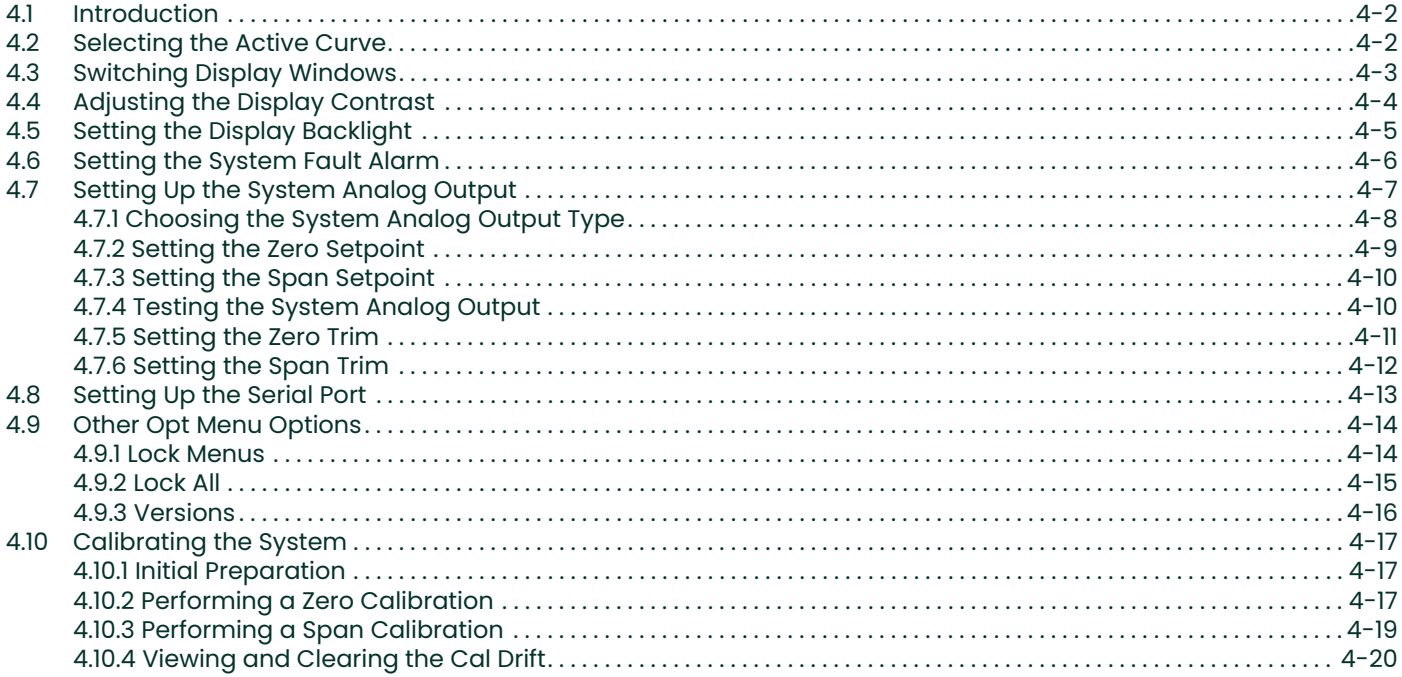

# **Chapter 5. Advanced Programming**

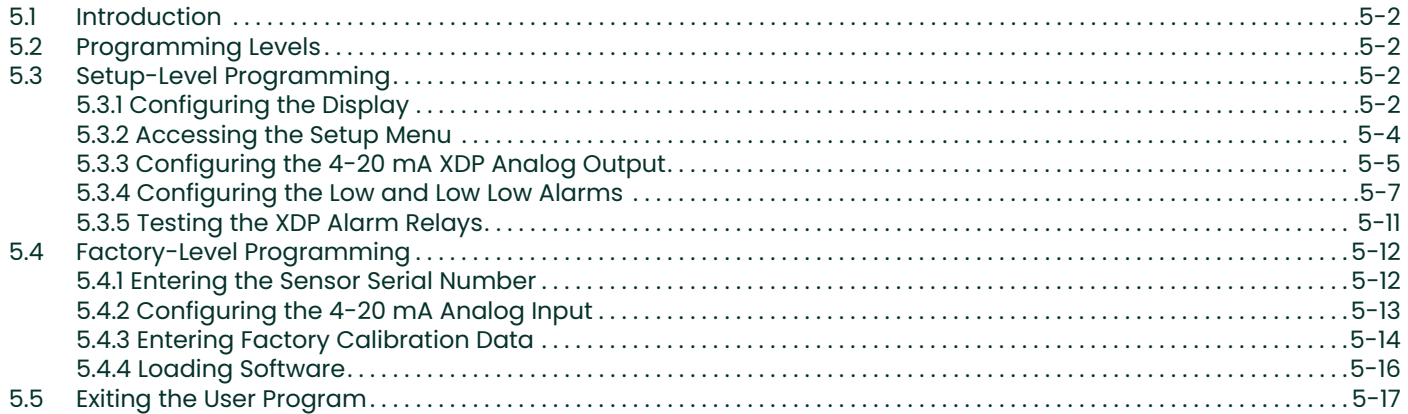

# **Chapter 6. XDP Specifications**

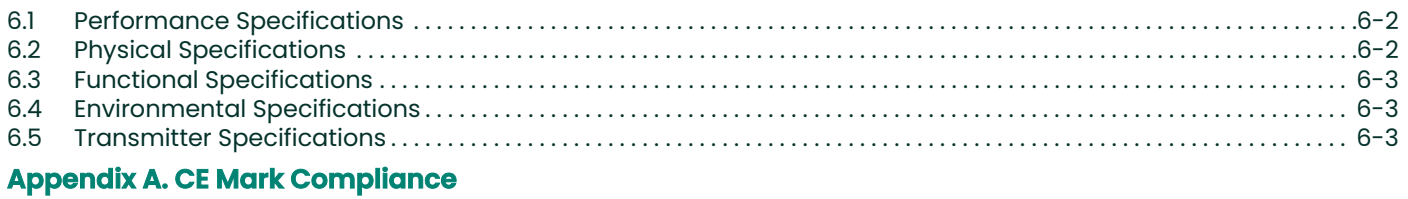

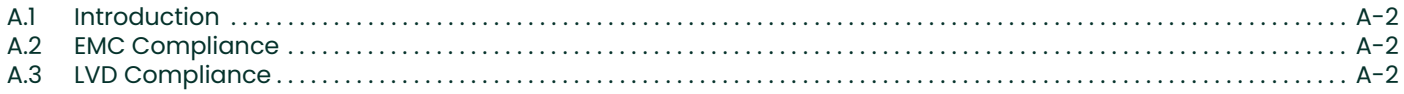

# **Appendix B. Additional Wiring Connections**

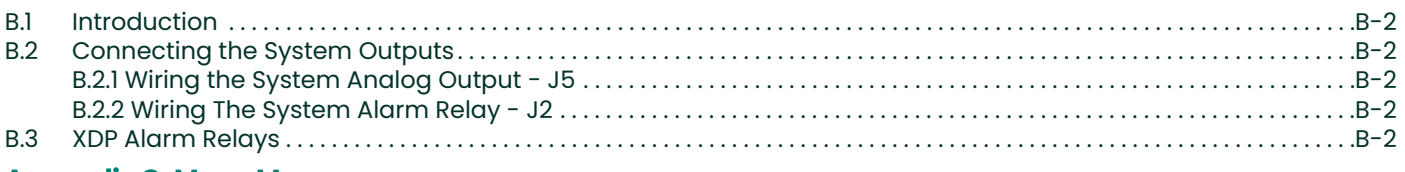

## **Appendix C. Menu Maps**

# **Chapter 1. General Information**

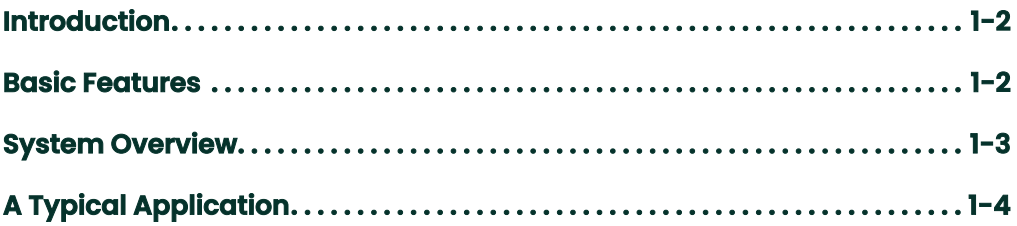

- <span id="page-7-0"></span>**1.1 Introduction** The *XDP* Explosion-proof Display Package has been designed as one component of a system that monitors the composition of a binary gas. The second component is a remotely-mounted sensor/transmitter, such as the Panametrics *Model TMO2-TC* or similar device.
	- **Note:** *Refer to the documentation supplied with the specific transmitter used for complete information on the transmitter.*

The XDP performs the following basic functions:

- supplies the 24 VDC required to power the transmitter
- accepts and processes the 4-20 mA output from the transmitter
- shows a selected process parameter on a digital display
- provides a user interface for programming the system
- provides user-configurable alarm relays and analog outputs

The XDP is wall-mounted via its integral mounting plate and it is connected to the transmitter with an electrical conduit. Both components can be rated for use in Class I, Division 1, Groups B, C & D hazardous environments.

### <span id="page-7-1"></span>**1.2 Basic Features** The XDP incorporates the following basic features:

- wall-mountable, explosion-proof enclosure
- 40 W universal VAC power input
- 24 VDC power output
- 4-20 mA analog input
- high-resolution, backlit LCD digital display
- infrared ("through-the-glass") programming keypad
- a Windows-like graphical user interface
- three built-in gas measurement ranges
- two isolated 4-20 mA analog outputs
- four general-purpose alarm relays
- built-in error reporting diagnostics

See Figure 1 on page 3 for a picture of the XDP.

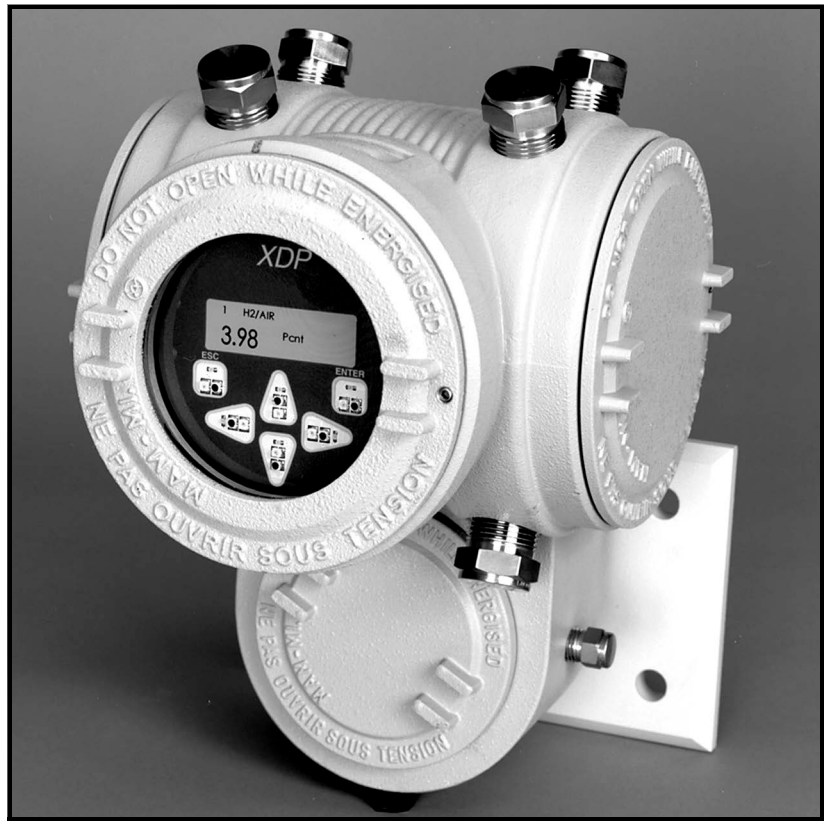

**Figure 1: The XDP**

# <span id="page-8-0"></span>**1.3 System Overview**

In a binary gas mixture, the transmitter measures the concentration of a target gas in a known background gas (see the documentation for the transmitter for a discussion of the specific technology employed by the sensor mechanism). To be suitable for use in an XDP system, the transmitter must meet the following requirements:

- powered by the +24 VDC output from the XDP
- output a 4-20 mA signal to the XDP analog input
- meet all performance specifications for the system
- suitable for use in the specified environment

The XDP accepts the 4-20 mA analog input from the transmitter and processes the information. Then, the results are displayed on the built-in digital display window. In addition, the data may be output as a linear analog signal to drive a data recorder and/or controller device.

#### <span id="page-9-0"></span>**1.4 A Typical Application** Heavy-duty electricity generators are typically cooled with hydrogen gas to maximize generator efficiency. The hydrogen gas level is continuously monitored, at both ends of the generator. An XDP system with a remote transmitter is ideally suited for this service.

During normal operation, the hydrogen gas must be monitored for the presence of air, which would create an explosion hazard. Then, in preparation for a maintenance shutdown, the hydrogen gas is purged with carbon dioxide gas before the chamber is opened up and exposed to air. At the conclusion of the maintenance work, the chamber is resealed and the air is purged with carbon dioxide. Finally, the carbon dioxide is purged with hydrogen prior to resuming operation. Thus, at various times, the following gas mixtures must be monitored:

- 70-100% hydrogen in air
- 0-100% hydrogen in carbon dioxide
- 0-100% air in carbon dioxide

Panametrics offers several transmitters that are well suited for operation in all of these environments, and the XDP has been designed to permit quick and easy switching between the analysis and display of these three gas mixture inputs.

#### <span id="page-9-1"></span>**1.4.1 Alarm Settings** When factory-configured for this typical application, the XDP's built-in alarms are set up as follows:

- **XDP Normal Alarm:** failsafe, tripped if:
	- **a.** active curve is not H2/AIR
	- **b.** field calibration is in progress
	- **c.** any built-in error condition occurs
	- **d.** power to the XDP is interrupted
- **XDP Fault Alarm:** failsafe, tripped if:

while in *measurement* mode:

- **a.** any error condition, except Low H2 or Low-Low H2, occurs
- **b.** power to the XDP is interrupted

or

while in *calibration* mode:

- **a.** ADC is out of range, mA input under/over range error occurs
- **b.** power to the XDP is interrupted
- **Low Alarm:** field-programmable, failsafe or non-failsafe, tripped in *H2/AIR measurement mode* by:

**a.** H2 level below 85% setpoint (programmable)

- **Low-Low Alarm:** field-programmable, failsafe or non-failsafe, tripped in *H2/AIR measurement mode* by:
	- **a.** H2 level below 80% setpoint (programmable)

# **Chapter 2. Installation**

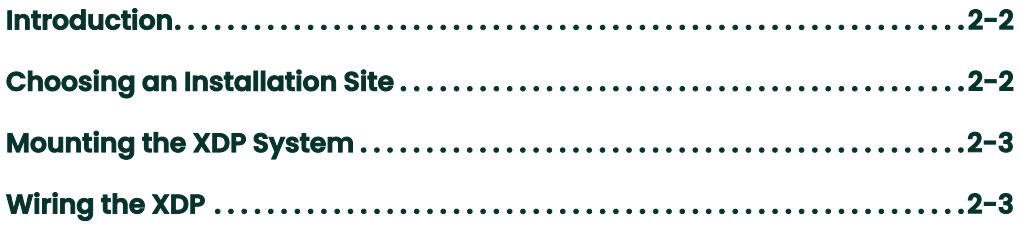

## <span id="page-11-0"></span>**2.1 Introduction** This chapter provides a general description of the XDP Explosion-proof Display Package and gives directions on how to install and wire the unit for proper operation.

**IMPORTANT:** The XDP requires an external power disconnect device such as a switch or circuit breaker. The disconnect device must be marked as such, clearly visible, directly accessible, and located within 1.8 m (6 ft) of the unit.

Be sure to observe all installation limits and precautions described in this chapter. Pay particular attention to the ambient temperature range of –10° to +60°C (14° to +140°F) specified for the instrument.

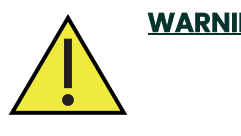

**WARNING! To ensure safe operation of the XDP, the unit must be installed and operated as described in this manual. Also, be sure to follow all applicable local safety codes and regulations for installing electrical equipment. In addition, all procedures should be performed by trained service personnel.**

Proceed to the next page to begin the installation.

# <span id="page-11-1"></span>**2.2 Choosing an Installation Site**

All environmental and installation factors should have been discussed with a Panametrics applications engineer or field sales person at the time the XDP was ordered. Thus, the equipment should be suited to the application and the planned installation site. However, before installing the unit, read these guidelines to verify that the best installation site has been chosen for optimum instrument accuracy and reliability.

- Make sure that the XDP and transmitter enclosures are suitable for the environmental conditions at the installation site.
- Install the system in a location with little or no vibration.
- Mount the transmitter in accordance with the instructions provided in its accompanying documentation.
- Make sure the ambient temperature at the XDP installation site is –10° to 60°C (14° to 140°F).
- Use a suitable electrical conduit to interconnect the remote transmitter and the XDP enclosure.
- Use a suitable sample system between the gas source and the sample inlet of the transmitter.
- Observe all normal safety precautions. Specifically, do not exceed the maximum pressure and temperature ratings of the transmitter or the sample system.
- Install the XDP system in a location that provides ready access for programming, testing, and servicing the unit.
- Protect all cables from excessive physical strain (bending, pulling, twisting, etc.). Do not subject the cables to temperatures above 65°C (149°F) or below –50°C (– 58°F).
- Be sure that the line voltage used at the planned installation site corresponds to the factory preset line voltage rating for the XDP.

<span id="page-12-3"></span><span id="page-12-2"></span><span id="page-12-1"></span><span id="page-12-0"></span>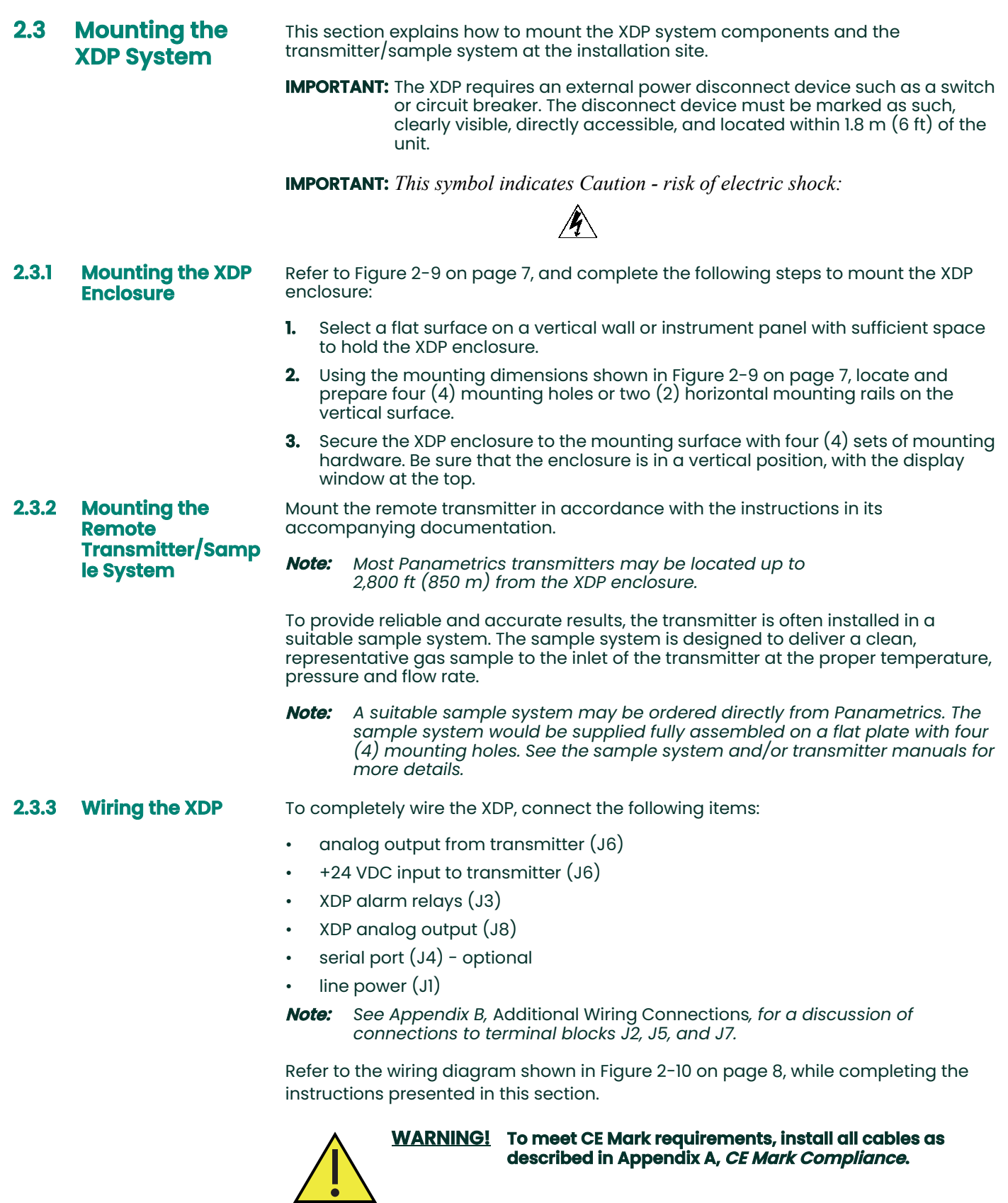

**IMPORTANT:** The XDP requires an external power disconnect device such as a switch or circuit breaker. The disconnect device must be marked as such, clearly visible, directly accessible, and located within 1.8 m (6 ft) of the unit.

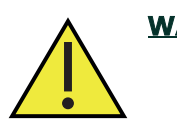

**WARNING! To ensure safe operation of the XDP, the unit must be installed and operated as described in this manual. Also, be sure to follow all applicable local safety codes and regulations for installing electrical equipment. In addition, all procedures should be performed by trained service personnel.**

Remove the two side covers on the XDP enclosure. This is accomplished by loosening the set screw in the cover and using a long screwdriver or rod in the slots provided to unscrew the cover. Proceed to the appropriate sub-section to wire each of the terminal blocks.

**Note:** *A long, pin-like, plastic wiring tool is stored inside the XDP enclosure. Insert the tool into the connector pin being wired to open the hole, and then insert the wire. When the tool is removed, the wire is clamped into the connector.*

<span id="page-13-0"></span>**2.3.4 Wiring The Remote Transmitter - J6** Terminal block J6 contains the analog signal and loop power connections for the remote transmitter. To wire the transmitter, complete the following steps:

- **1.** Connect the XDP to the transmitter as follows:
- **Note:** *Refer to the transmitter manual for details on wiring the transmitter's terminal block(s).*
	- **a.** Connect pin #1 to the positive terminal of the analog output from the transmitter.
	- **b.** Connect pin #2 to the +24 VDC loop power input on the transmitter.
	- **c.** Connect pin #3 to the return connection of the analog output from the transmitter.

Proceed to the next section to continue wiring the XDP.

- <span id="page-13-1"></span>**2.3.5 Wiring The XDP Alarm Relays - J3** Terminal block J3 contains connections for the XDP alarm relays. To wire these alarms, complete the following steps:
	- **Note:** *A* failsafe *alarm is wired to the normally-closed (NC) contacts, while a*  non-failsafe *alarm is wired to the normally-open (NO) contacts.*
	- **1.** Connect the *Normal* alarm as follows (this alarm is factory-configured for *failsafe* operation):
		- **a.** Connect pin #1 (NC) to the alarm device input.
		- **b.** Connect pin #2 (C) to the alarm device return.
		- **c.** Pin #3 (NO) is not used for fail-safe operation
	- **2.** Connect the *XDP Fault* alarm as follows (this alarm is factory-configured for *failsafe* operation):
		- **a.** Connect pin #4 (NC) to the alarm device input.
		- **b.** Connect pin #5 (C) to the alarm device return.
		- **c.** Pin #6 (NO) is not used for fail-safe operation
	- **3.** Connect the *XDP Low* alarm as follows (this alarm is factory-configured in *failsafe* mode, but may be reconfigured):
		- **a.** Connect pin #7 (NC) to the alarm device input.
		- **b.** Connect pin #8 (C) to the alarm device return.
		- **c.** Pin #9 (NO) is not used for fail-safe operation.

<span id="page-14-1"></span><span id="page-14-0"></span>**4.** Connect the *XDP Low-Low* alarm as follows (this alarm is factory-configured in *failsafe* mode, but may be reconfigured): **a.** Connect pin #10 (NC) to the alarm device input. **b.** Connect pin #11 (C) to the alarm device return. **c.** Pin #12 (NO) is not used for fail-safe operation. Proceed to the next section to continue wiring the XDP. **2.3.6 Wiring the XDP Analog Output - J8** Terminal block J8 contains connections for the XDP's analog output. To wire this analog output, complete the following steps: **1.** Connect pin #1 to positive input on the analog output device. **2.** Connect pin #2 to the negative input on the analog output device. **3.** Pin #3 has no connection. Proceed to the next section to continue wiring the XDP. **2.3.7 Wiring the Optional Serial Port - J4** Terminal block J4 contains connections for the XDP's serial port. The connections on terminal block J4 are optional, in that they are not required for proper operation of the analyzer. To wire the serial port, complete the following steps: **Note:** *This connection may be made with a Panametrics #704-668 cable. If this cable is used, pin #1 is the red wire, pin #2 is the white wire, and pin #3 is the green wire.* **1.** Connect pin #1 to the transmit pin on the computer. **2.** Connect pin #2 to the receive pin on the computer. **3.** Connect pin #3 to the return pin on the computer. Proceed to the next section to continue wiring the XDP. **2.3.8 Wiring The Line Power** The terminal block on the power supply board contains connections for the line power to the XDP. Make these connections only with wire that meets the following specifications: • individual conductor gauge of 18 AWG minimum (maximum current capacity of 12 Amps) • voltage rating of 600 Volts minimum insulation temperature rating of 105°C minimum **WARNING! The rating of the wire insulation must be at least 15°C above the expected ambient temperature.**

<span id="page-14-2"></span>Refer to [Figure 2-10 on page 8](#page-17-0) and complete the following steps:

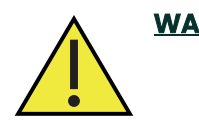

**WARNING! Before proceeding with the section, verify that the line power has been turned off at the external disconnect device.**

**1.** Attach a cable or conduit with the three line power conductors to a cable entry port on the electronics enclosure.

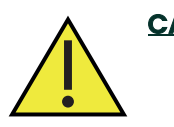

**CAUTION! Be sure that the input voltage to the XDP complies with the value specified at the time of purchase.**

- **2.** Connect the line power leads to terminal block J1 as follows:
	- **a.** Connect the *line* power lead (black) to pin **L** on the power connector.
	- **b.** Connect the *neutral* power lead (white) to pin **N** on the power connector.
	- **c.** Connect the *ground* power lead (green) to the chassis ground screw shown in [Figure 2-10 on page 8](#page-17-0).
- **3.** Make sure that the factory-installed jumper wire at pin **G** on the power connector is secure.

This completes the wiring of the XDP. Proceed to Chapter 3, *Operation*, for instructions on using the meter.

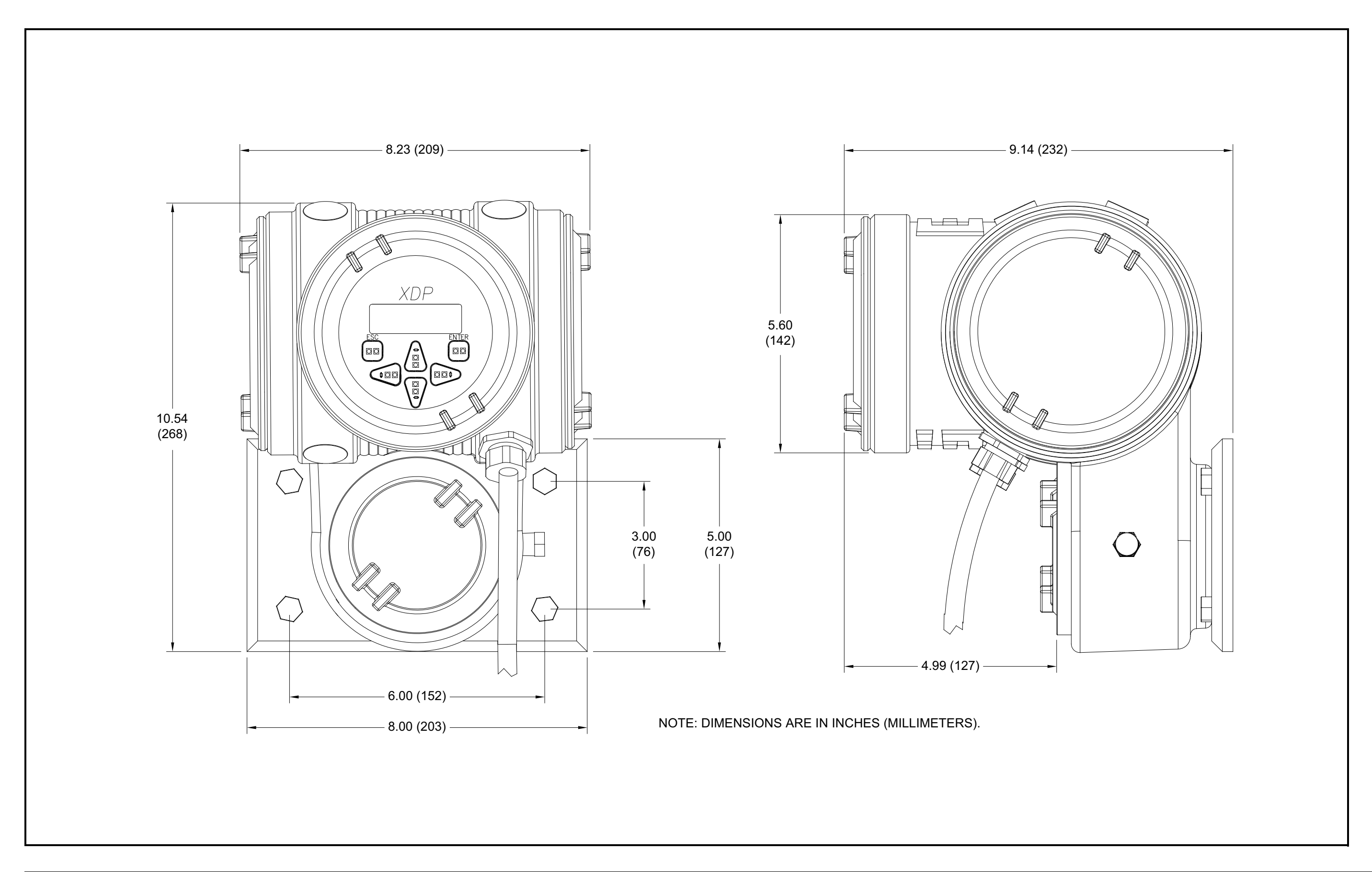

<span id="page-16-0"></span>

<span id="page-17-0"></span>

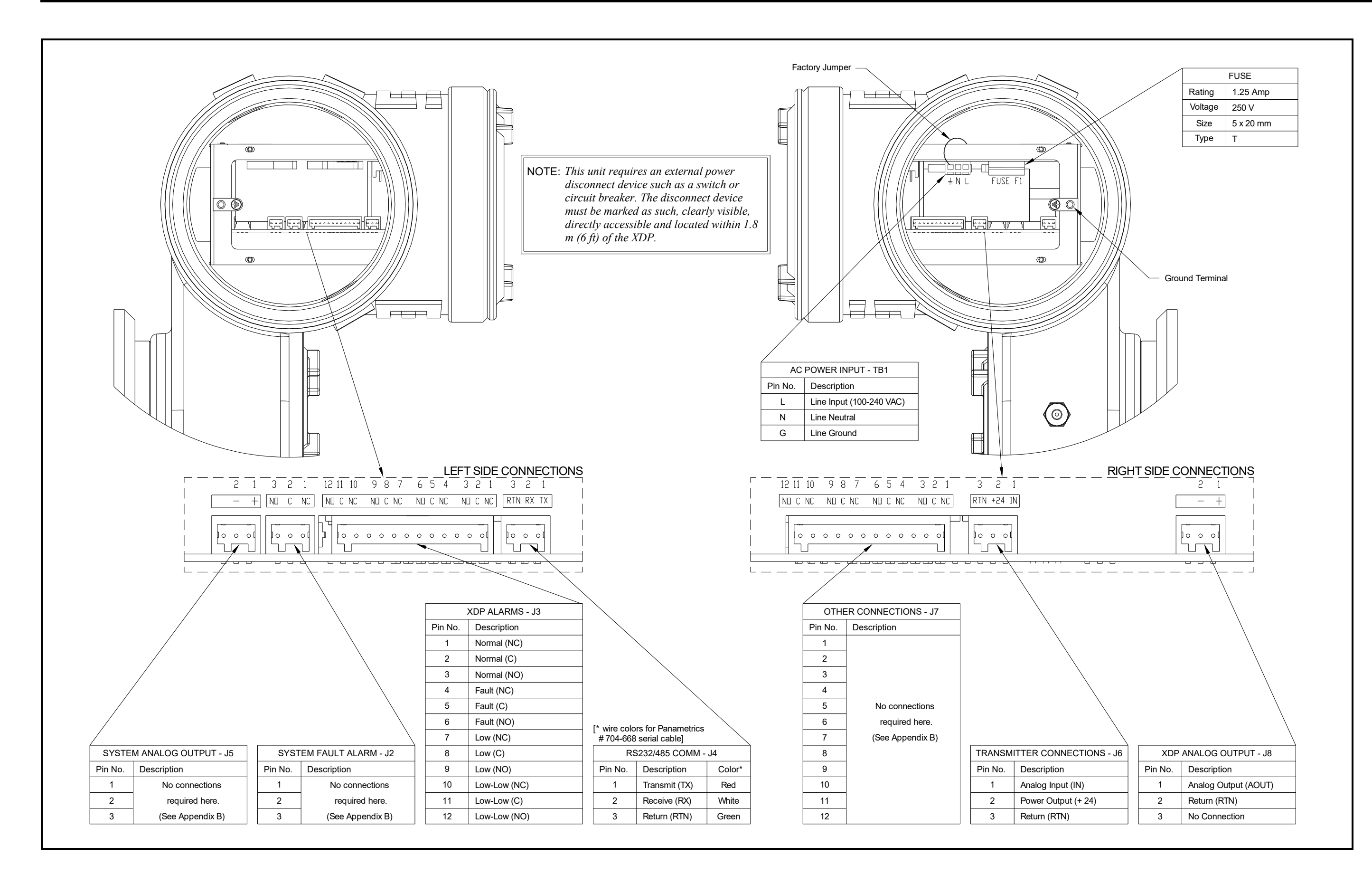

# **Chapter 3. Operation**

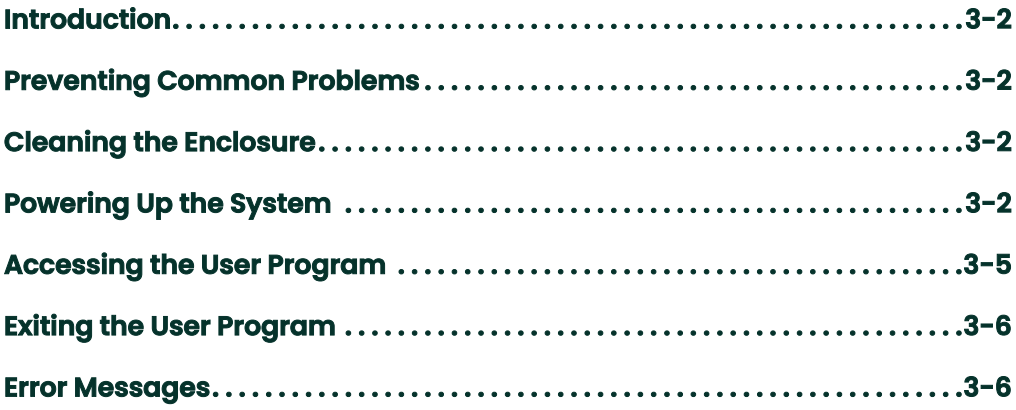

- <span id="page-19-0"></span>**3.1 Introduction** The XDP is an easily operated monitoring device. Make sure that the system has been installed in accordance with the instructions given in Chapter 2, *Installation*, before applying power. This chapter includes discussions of the following topics:
	- preventing common problems
	- powering up the system
	- programming the meter
	- taking measurements

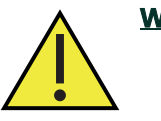

**WARNING! To ensure safe operation of the XDP, it must be installed and operated as described in this manual. In addition, be sure to follow all applicable local safety codes and regulations for installing electrical equipment.**

- <span id="page-19-1"></span>**3.2 Preventing Common Problems** The complexity of accurately measuring the target gas mixtures dictates that some basic precautions be observed in using the XDP. Failure to observe these simple procedures is often the cause of some common problems. Compliance with the following points will help to eliminate such problems:
	- Calibration of the analyzer should be checked approximately every 2–6 months, depending upon the specific application (see ["Calibrating the System" on](#page-42-3)  [page 17\)](#page-42-3).
	- Never use thread sealant on any connection in the sample gas flow path. Thread sealant emits combustible vapors that can cause reading errors.
	- The infrared keypad may not function properly if direct sunlight strikes the face of the XDP or if the XDP is installed in an environment that has a high infrared content. To minimize such factors, provide suitable shading during installation.
- <span id="page-19-2"></span>**3.3 Cleaning the Enclosure** If the glass window or the case of the XDP becomes soiled, use a soft cloth dampened with water for cleaning. Never use solvents or detergents to clean the XDP.

#### <span id="page-19-3"></span>**3.4 Powering Up the System** Check the wiring connections and close both the XDP and transmitter enclosures before applying power. Energize the external disconnect device to power up the XDP. Allow the transmitter to warm up for at least thirty minutes, before taking measurements.

**IMPORTANT:** The XDP requires an external power disconnect device such as a switch or circuit breaker. The disconnect device must be marked as such, clearly visible, directly accessible, and located within 1.8 m (6 ft) of the unit.

#### <span id="page-19-4"></span>**3.4.1 The Digital Display Window** The digital display window at the top of the XDP enclosure includes the components shown in Figure 2 below.

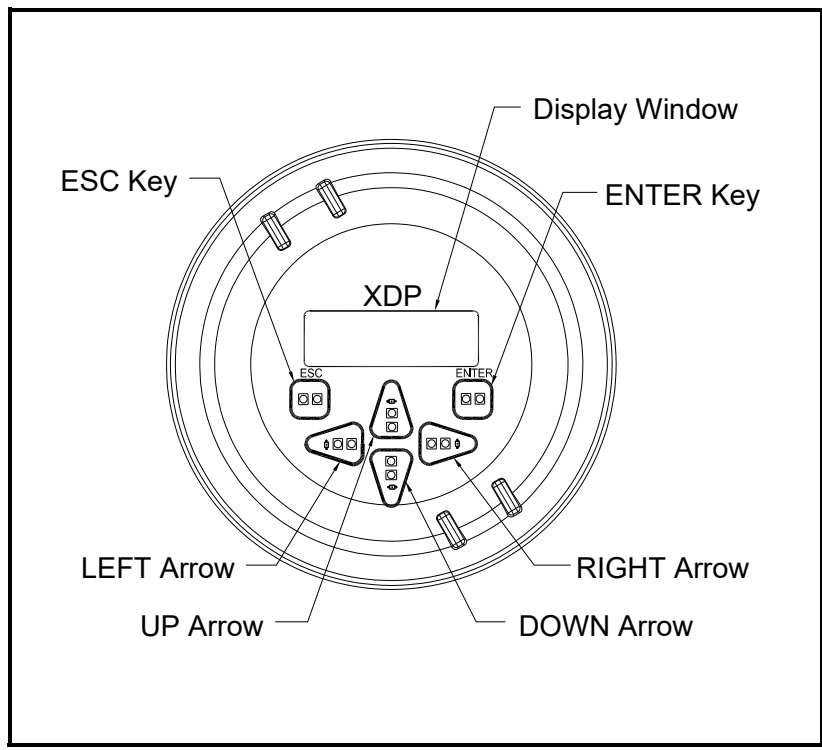

**Figure 2: The Digital Display Window**

The XDP is factory-configured to display *H2/AIR* as the active display range. However, changing the active gas curve automatically updates the display to show the new curve. See Chapter 5, *Advanced Programming*, to reconfigure the display, if necessary.

**Note:** *The XDP's infrared keypad permits programming of the instrument through the glass faceplate without removing the cover. Thus, all programming procedures may be performed while the unit is installed in a hazardous environment.*

### <span id="page-20-0"></span>**3.4.2 Initial Screen Displays**

Immediately upon power up, the digital display shows the following sequence of informational screens, as the meter performs its internal systems checks.

Boot is Flash. Program CRC valid. Booting from Flash

Found Image Slot 1

Downloading Slot 1

BSeries Loader v1.03 This is a typical example of the first  $\overline{\phantom{a}}$  This is a typical example of the first

Scanning Hardware This is a typical example of the second<br>
Fig. (1) Cl. (4) This is a typical example of the second

Initializing Machine Initializing UI

Scanning Hardware This is a typical example of the final<br>initialization screen.

If the meter passes all of its internal system checks, the following data screens appear:

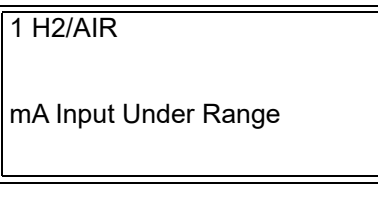

This message appears for a few seconds, until the sensor begins outputting a valid gas content signal.

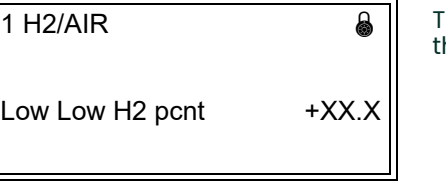

he temporary absence of valid signal triggers he Low Low alarm, and this screen appears.

**Note:** *The padlock icon at the upper right hand corner of the above displays indicates that the* User Program *is locked with password protection.*

### <span id="page-22-0"></span>**3.4.3 Starting the Sample Gas**

Initiate the flow of sample gas to the transmitter and allow a few minutes for the system to reach equilibrium. If the sample gas has a hydrogen concentration higher than the Low Low alarm setting, the Low Low alarm resets, and the following data screen appears.

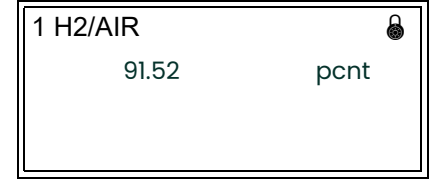

This is a typical display. The actual concentration of your sample gas is shown<br>here.

**Note:** *Allow approximately 30 minutes for the sensor to reach temperature equilibrium, to ensure accurate readings*

Notice that the display shows the *slot number* and the *input range* on the top line, and the current *live value* along with the *unit type* are displayed in the center of the screen.

**Note:** *The* "Slot Number" *refers to the location of the applicable circuitry in the digital controller module. Slot 0 is the main circuit board, slot 1 holds the XDP circuit board, and slots 2-4 may be used for optional circuit boards.*

# <span id="page-22-1"></span>**3.5 Accessing the User Program**

The XDP software permits the operator to configure the meter for his specific requirements. To accomplish this, it is necessary to leave the measurement mode and enter the *User Program* as follows (see the menu maps in [Figure 1 on page 7](#page-78-0) and [Figure 2 on page 8](#page-79-0)):

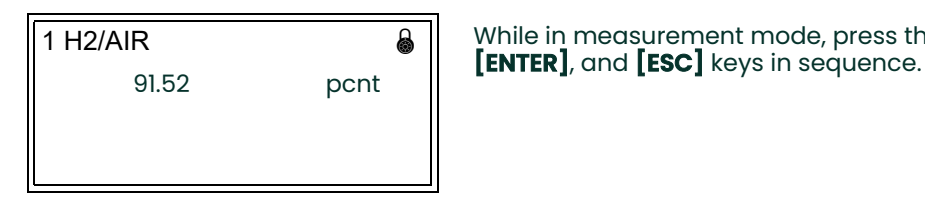

1 H2/AIR While in measurement mode, press the **[ESC]**,

Enter the operator level password (**2719**) at the next screen. This password grants access only to those menus needed by the operator of the meter. A different password is required to access the more advanced menus (see Chapter 5, *Advanced Programming*, for details).

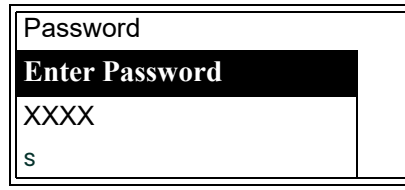

Use  $\left[\blacktriangleleft\right]$  and  $\left[\blacktriangleright\right]$  to position the cursor under the desired character. Then, use  $[\triangle]$  and  $[\blacktriangledown]$ to increment the value. Press **[ENTER]** when done.

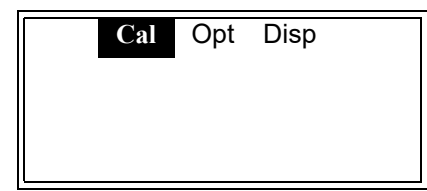

**Cal** Opt Disp **This screen shows the highest level of the User** *Program*, which is referred to as the *main menu*.

<span id="page-23-0"></span>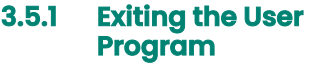

To leave the *User Program*, proceed as follows from the main menu:

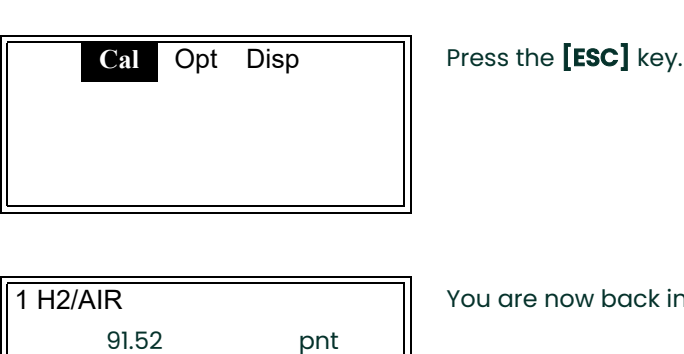

1 H2/AIR You are now back in normal run mode.

Notice that the padlock is no longer visible at the upper right corner of the display window. Once the *User Program* has been accessed with a valid password, the menus at that programming level remain unlocked when you return to run mode. With the menus unlocked, you may reenter the *User Program* by simply pressing the **[ESC]** key only. To re-lock the menus, see the instructions in Chapter 4, *Setup and Calibration*.

**Note:** *If the unit is powered down, the* User Program *will be locked when the unit is powered up again.*

To program a specific feature of the XDP, proceed to the appropriate section of Chapter 4, *Setup and Calibration*.

- <span id="page-23-1"></span>**3.5.2 Error Messages** As an aid in diagnosing operational problems with the XDP, the built-in software has been designed to report several error conditions directly on the display screen. These error messages, along with the causes and suggested remedies are listed in Table 1 on page 7.
	- **IMPORTANT:** Table 1 on page 7 lists the error messages in order of priority. If multiple errors occur simultaneously, only the highest priority error is displayed (errors with the same priority level cannot occur simultaneously).

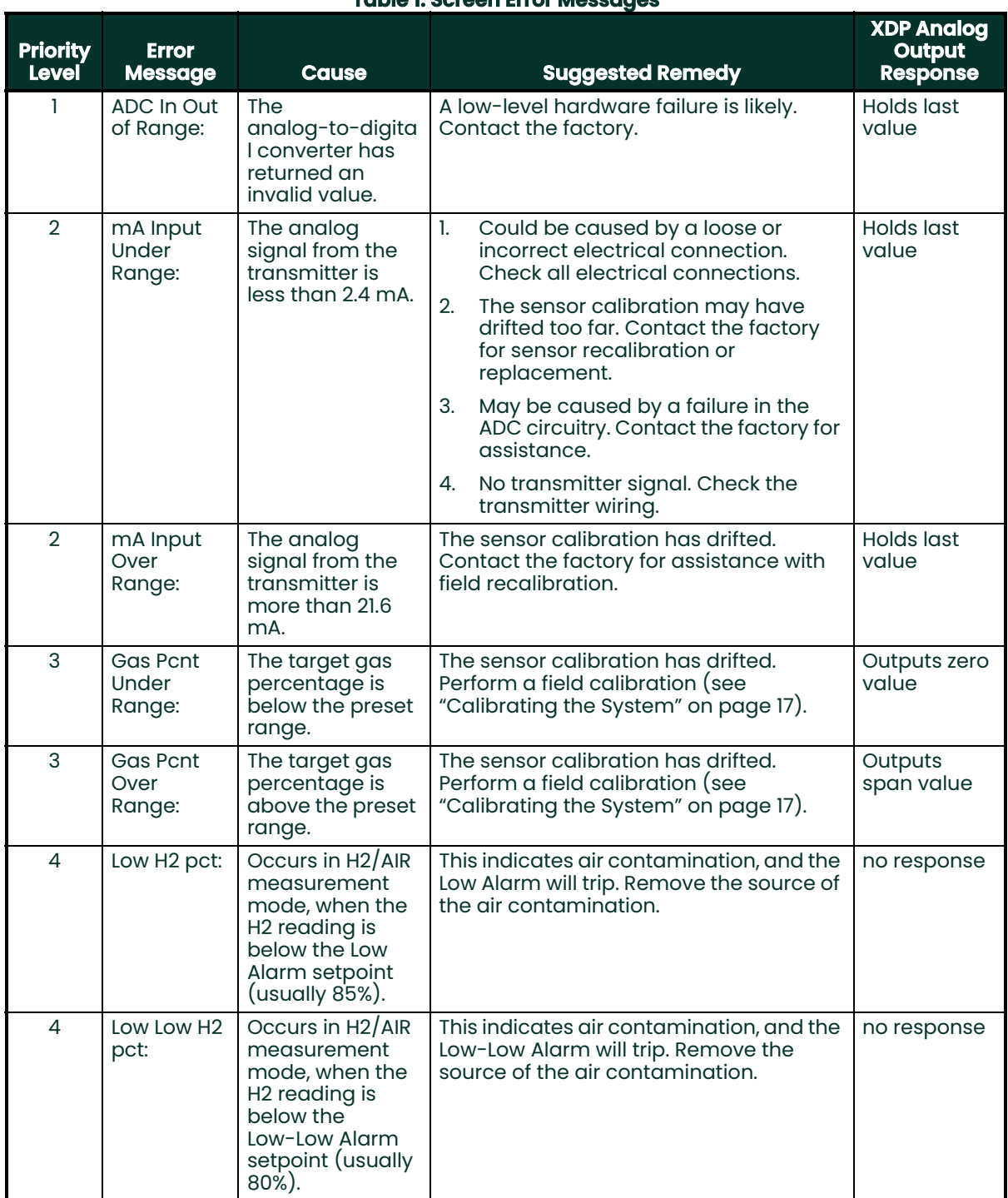

### **Table 1: Screen Error Messages**

[no content intended for this page]

# **Chapter 4. Setup and Calibration**

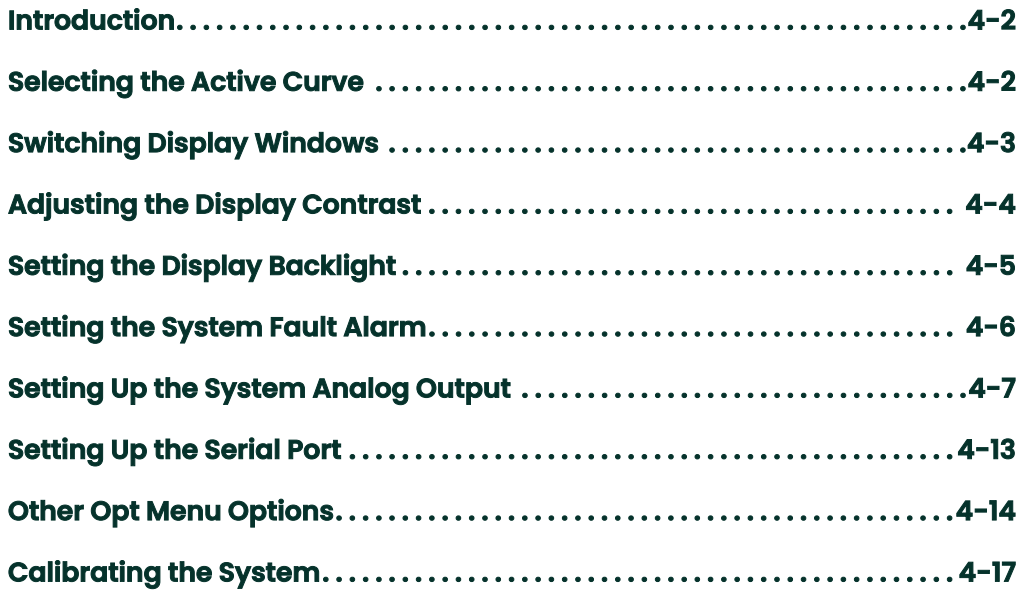

<span id="page-27-0"></span>**4.1 Introduction** Although the XDP is set up at the factory with default values that are suitable for the intended application, the *User Progra*m provides a means for customizing many of the meter parameters. Proper setup of the system is very important to ensure accurate data readings. The following procedures are described in this chapter:

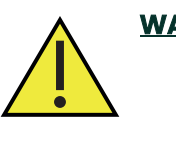

**WARNING! To ensure safe operation of the XDP, it must be installed and operated as described in this manual. In addition, be sure to follow all applicable local safety codes and regulations for installing electrical equipment. In addition, all procedures should be performed by trained service personnel.**

- selecting the *active curve*
- switching *display windows*
- adjusting the *display contrast*
- setting the *display backlight*
- setting the *fault alarm*
- setting up the *analog output*
- setting up the *serial port*
- *calibrating* the system
- **Note:** *While in the* User Program*, press* **[ESC]** *at any time to abort the current operation and move back up one menu level.*

Access the *User Program* as described on page 3-4, and refer to the menu maps in [Figure 1 on page 7](#page-78-0) and [Figure 2 on page 8](#page-79-0). At the following screen, enter the operator-level password. [The default password is **2719**].

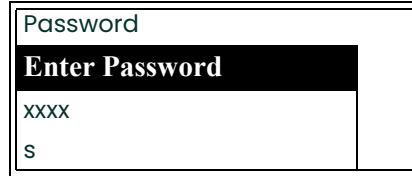

Use  $[$  <  $]$  and  $[$   $\blacktriangleright$   $]$  to position the cursor under the desired character. Then, use  $[\triangle]$  and  $[\triangledown]$ to increment the value. Press **[ENTER]** when done.

You will now be at the main menu screen. Proceed directly to the appropriate section to perform the desired programming task.

# <span id="page-27-1"></span>**4.2 Selecting the Active Curve**

At times it will be desirable to view a curve other than H2/Air. For example, during the first stage of a shutdown, it will be necessary to view the H2/CO2 curve. To select the XDP active curve, access the *User Program* as described on page 3-4, and proceed as follows:

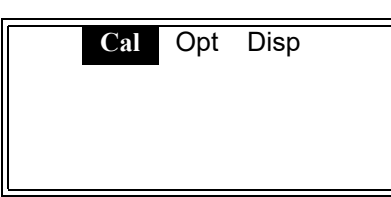

**Cal** Opt Disp **I** Use the  $[4]$  and  $[4]$  keys to select  $[CA]$  and press **[ENTER]**.

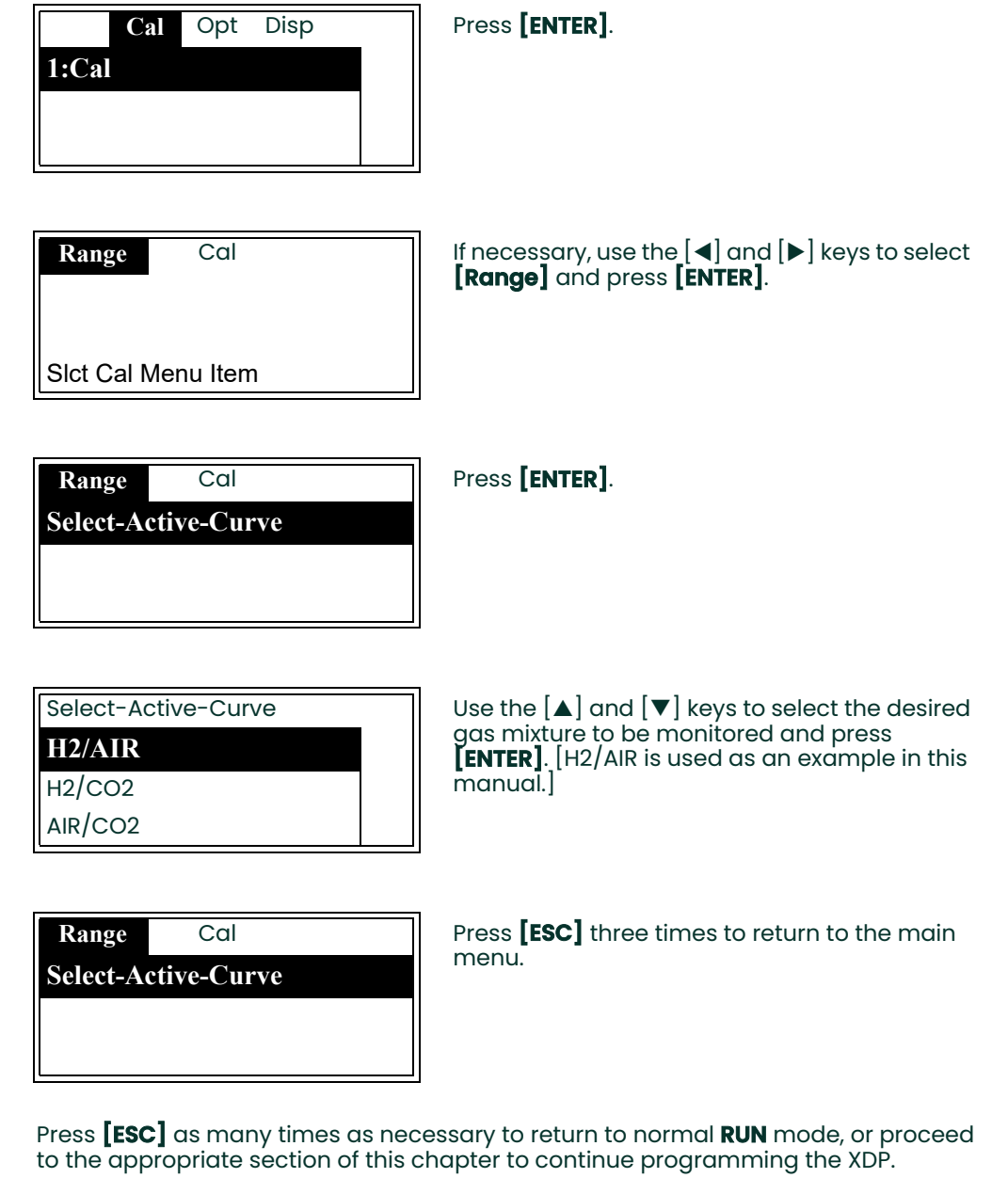

# <span id="page-28-0"></span>**4.3 Switching Display Windows**

If multiple XDP display windows have been configured (see Chapter 5, *Advanced Programming*, for instructions), the display may easily be switched between these windows from the within the *User Program*. To accomplish this, access the *User Program* as described on page 3-4 and proceed as follows:

**Note:** *As a shortcut, the display windows may be switched from normal run mode by using the*  $[$ **A** $]$  *and*  $[$  $\blacktriangledown$  $]$  *keys.* 

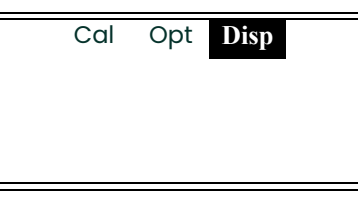

Cal Opt **Disp | Use the [<]** and [Deverthe select **[Disp]** and press **[ENTER]**.

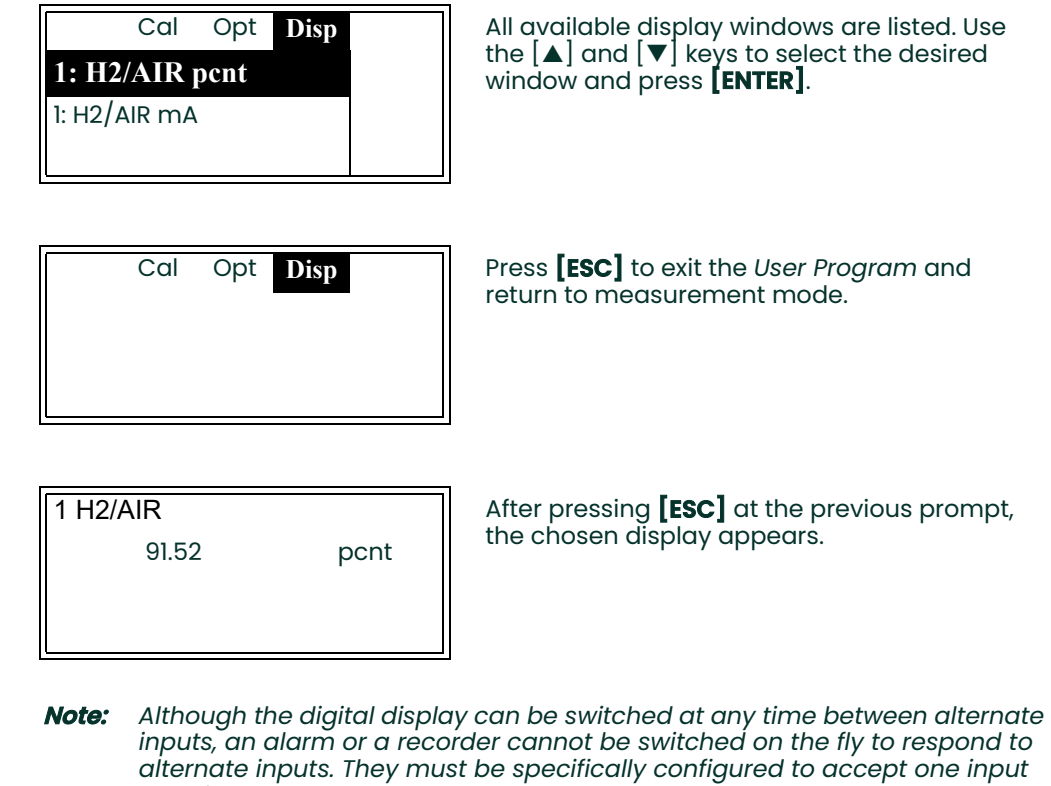

 $\overline{\mathbf{a}}$ 

<span id="page-29-0"></span>**4.4 Adjusting the Display Contrast**

After entering the *User Program*, as described on page 3-4, the main menu appears. To adjust the contrast of the LCD display, proceed as follows:

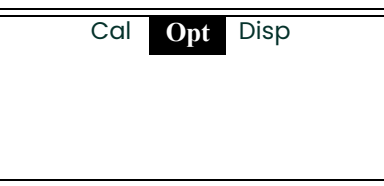

*at a time.*

Use the  $\blacktriangleleft$  and  $[\blacktriangleright]$  keys to select  $\texttt{[Opt]}$  and press **[ENTER]**.

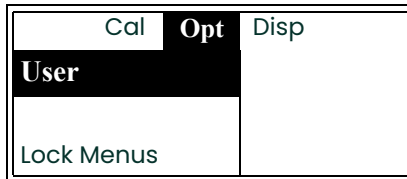

Use the  $[\triangle]$  and  $[\blacktriangledown]$  keys to select  $[\textsf{User}]$  and press **[ENTER]**.

**Note:** "Lock All" *and* "Versions" *menu options also appear on the above list.*

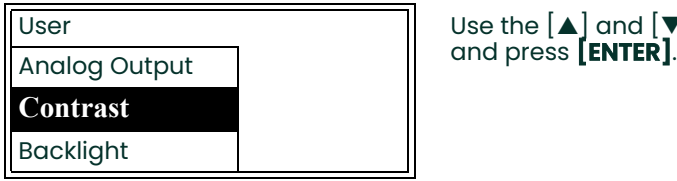

User Use the [] and [] keys to select **[Contrast]**

**Note:** *The* "Fault Alarm" *and* "Comm" *options are also available in the above list box.*

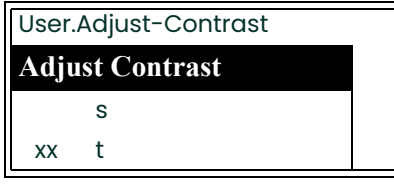

Use the  $[\triangle]$  and  $[\blacktriangledown]$  keys to increment the value to a number between 0 (min. contrast) and 99 (max. contrast). When done, press **[ENTER]**.

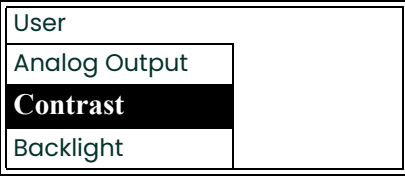

You are now back at the *User Menu*.

Press **[ESC]** as many times as necessary to return to normal **RUN** mode, or proceed to the appropriate section of this chapter to continue programming the XDP.

# <span id="page-30-0"></span>**4.5 Setting the Display Backlight**

After entering the *User Program*, as described on page 3-4, the main menu appears. To set the display backlight, proceed as follows:

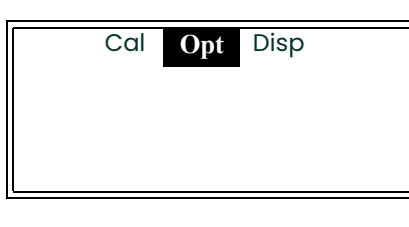

Cal **Opt** Disp **Use the [4] and [Dec**] keys to select **[Opt]** and press **[ENTER]**.

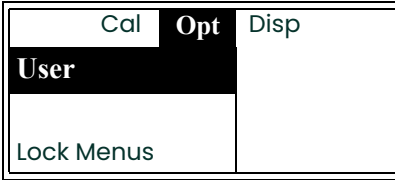

Use the  $[\triangle]$  and  $[\triangledown]$  keys to select  $[\textsf{User}]$  and press **[ENTER]**.

**Note:** "Lock All" *and* "Versions" *menu options also appear on the above list.*

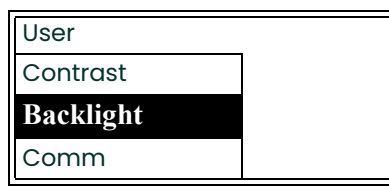

Use the  $[\triangle]$  and  $[\blacktriangledown]$  keys to select **[Backlight]** and press **[ENTER]**.

**Note:** *The* "Fault Alarm" *and* "Analog Output" *options are also available in the above list box.*

The display backlight has three possible settings:

- *Off* the backlight is permanently turned off
- *On* the backlight is continuously on

• *Timed* - the backlight comes on whenever a key is pressed and remains on until a specified time interval has elapsed without any keypad activity

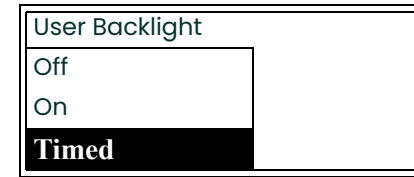

Use the  $[\triangle]$  and  $[\nabla]$  keys to select the desired option and press **[ENTER]**.

**Note:** *If* "Off" *or* "On" *was chosen above, the following two prompts do not appear and you are returned to the* User Menu

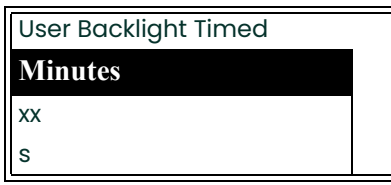

Use  $\left[ \leftarrow \right]$  and  $\left[ \leftarrow \right]$  to position the cursor under the desired character. Use  $[\triangle]$  and  $[\triangledown]$  to enter a time between 0 and 99 min. When done, press **[ENTER]**.

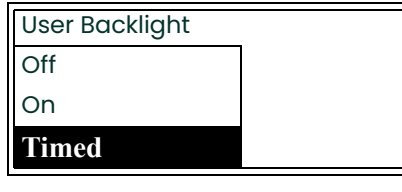

Press [ESC].

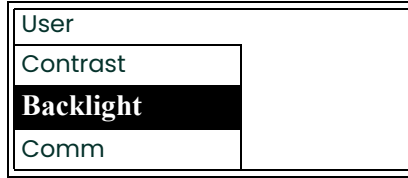

You are now back at the *User Menu*.

Press **[ESC]** as many times as necessary to return to normal **RUN** mode, or proceed to the appropriate section of this chapter to continue programming the XDP.

# <span id="page-31-0"></span>**4.6 Setting the System Fault Alarm**

The system fault alarm is not normally used for XDP applications. However, if you do intend to use this alarm relay, the fault alarm type may be specified by entering the *User Program*, as described on page 3-4, and proceeding as follows:

**Note:** *See Appendix B,* Additional Wiring Connections*, for instructions on wiring the system fault alarm.*

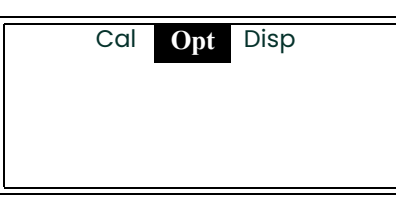

Cal **Opt** Disp Use the  $\blacksquare$  and  $\blacksquare$  keys to select **[Opt]** and press **[ENTER]**.

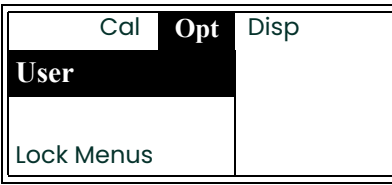

Use the  $[\triangle]$  and  $[\triangledown]$  keys to select **[User]** and press **[ENTER]**.

**Note:** "Lock All" *and* "Versions" *menu options also appear on the above list.*

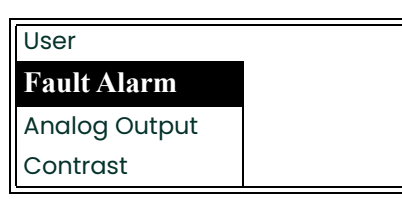

If necessary, use the  $[\triangle]$  and  $[\blacktriangledown]$  keys to select **[Fault Alarm]** and press **[ENTER]**.

**Note:** *The* "Backlight" *and* "Comm" *options are also available in the above list box.*

The XDP fault alarm has two possible operating modes:

- *Non-Fail-Safe:* The alarm is wired to the normally-open (NO) and common (C) contacts, and the alarm is "Off" until a fault condition energizes the alarm relay to close these contacts and trigger the alarm.
- *Fail-Safe:* The alarm is wired to the normally-closed (NC) and common (C) contacts, and the alarm relay is energized to keep the alarm "Off" during normal operation. A fault condition de-energizes the alarm relay and triggers the alarm by allowing these contacts to close.

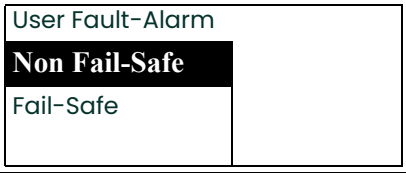

Use the  $[\triangle]$  and  $[\nabla]$  keys to select the desired alarm mode and press **[ENTER]**.

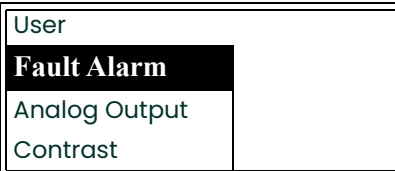

You are now back at the User Menu.

Press **[ESC]** as many times as necessary to return to normal **RUN** mode, or proceed to the appropriate section of this chapter to continue programming the XDP.

# <span id="page-32-0"></span>**4.7 Setting Up the System Analog Output**

The system analog output is not normally used for XDP applications. However, if you do intend to use this output, it may be configured by entering the *User Program*, as described on page 3-4, and proceeding as follows:

**Note:** *See Appendix B,* Additional Wiring Connections*, for instructions on wiring the system analog output.*

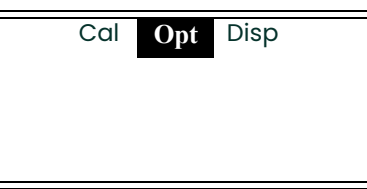

Use the  $\blacktriangleleft$  and  $\blacktriangleright$  keys to select **[Opt]** and press **[ENTER]**.

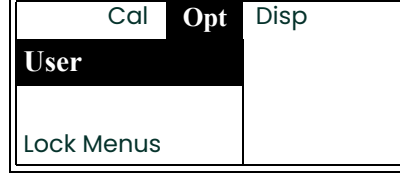

Use the  $[\triangle]$  and  $[\triangledown]$  keys to select **[User]** and press **[ENTER]**.

**Note:** "Lock All" *and* "Versions" *menu options also appear on the above list.*

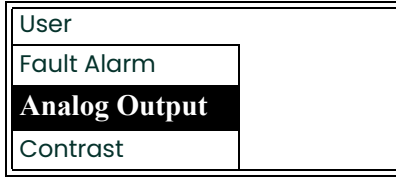

Use the  $[\triangle]$  and  $[\triangledown]$  keys to select **[Analog Output]** and press [ENTER].

**Note:** *The* "Backlight" *and* "Comm" *options are also available in the above list box.*

The following analog output features may be set in this menu:

- **Analog Output Type:** configure the system analog output for a 0-20 mA, 4-20 mA or 0-2 V output device
- **Zero Setpoint:** enter the live measurement value that corresponds to the low end of the system analog output range.
- **Span Setpoint:** enter the live measurement value that corresponds to the high end of the system analog output range minus the zero setpoint.
- **Test:** manually generate a system analog output with a known value.
- **Zero Trim:** adjust the system analog output to equal the low end of the recorder range.
- **Span Trim:** adjust the system analog output to equal the high end of the recorder range minus the zero setpoint.

Proceed to the appropriate sub-section to program the desired system analog output feature.

Enter the system analog output menu, as described on page 4-8, and proceed as

### <span id="page-33-0"></span>**4.7.1 Choosing the System Analog Output Type**

**Type]**, and press **[ENTER]**. **Aout Type** Zero Setpoint Span Setpoint

follows:

User Aout **Internal Act Act Act Act Act A** use the  $[\triangle]$  and  $[\triangledown]$  keys to select **[Aout** 

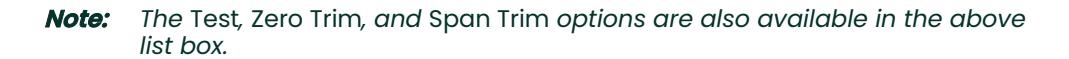

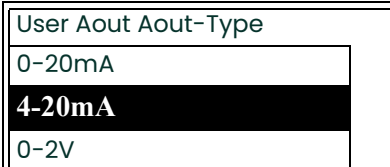

Use the  $[\triangle]$  and  $[\blacktriangledown]$  keys to select the desired system analog output type, and press **[ENTER]**.

**Note:** *The* "Namur" *option is also available in the above list box. The* Namur NE43 *specification requires a 4-20 mA output to be clamped in specific bands to indicate out-of-range errors.*

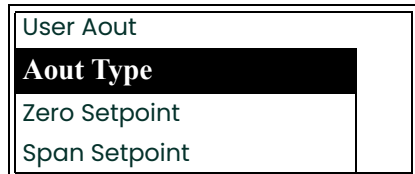

You are now back at the system analog output setup menu.

Either press **[ESC]** until you return the *User Menu* or proceed to the appropriate section to continue setting up the system analog output.

<span id="page-34-0"></span>**4.7.2 Setting the Zero Setpoint**

Enter the system analog output menu, as described on page 4-8, and proceed as follows:

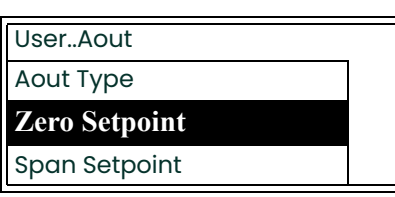

Use the  $[\triangle]$  and  $[\triangledown]$  keys to select **[Zero Setpoint]**, and press [ENTER].

**Note:** *The* Test*,* Zero Trim*, and* Span Trim *options are also available in the above list box.*

At the next prompt, enter the desired zero setpoint (the percentage of target gas that corresponds to the lower end of the specified system analog output range).

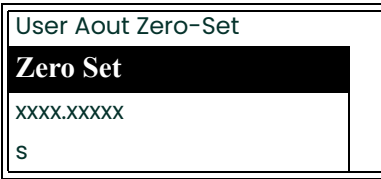

Use  $\left[\blacktriangleleft\right]$  and  $\left[\blacktriangleright\right]$  to position the cursor under the desired character. Then, use  $[\triangle]$  and  $[\blacktriangledown]$ to increment the value. Press **[ENTER]** when done.

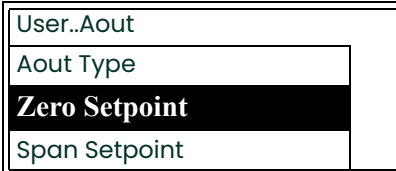

You are now back at the system analog output setup menu.

Either press **[ESC]** until you return the *User Menu* or proceed to the appropriate section to continue setting up the system analog output.

### <span id="page-35-0"></span>**4.7.3 Setting the Span Setpoint**

Enter the system analog output menu, as described on page 4-8, and proceed as follows:

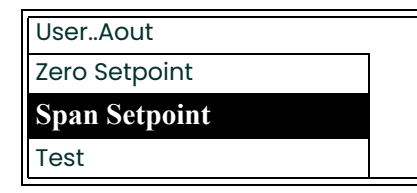

Use the  $[\triangle]$  and  $[\triangledown]$  keys to select  $[\text{Span}]$ **Setpoint]**, and press **[ENTER]**.

**Note:** *The* Aout Type*,* Zero Trim*, and* Span Trim *options are also available in the above list box.*

At the next prompt, enter the desired span setpoint (the percentage of target gas that corresponds to the upper end of the specified system analog output range minus the zero setpoint).

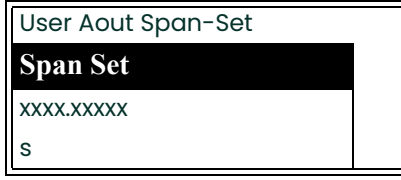

Use  $\left[\blacktriangleleft\right]$  and  $\left[\blacktriangleright\right]$  to position the cursor under the desired character. Then, use  $[\triangle]$  and  $[\blacktriangledown]$ to increment the value. Press **[ENTER]** when done.

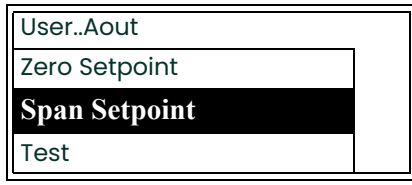

You are now back at the system analog output setup menu.

Either press **[ESC]** until you return the *User Menu* or proceed to the appropriate section to continue setting up the system analog output.

<span id="page-35-1"></span>**4.7.4 Testing the System Analog Output**

Enter the system analog output menu, as described on page 4-8, and proceed as follows:

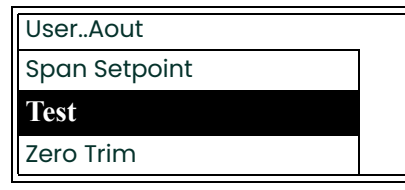

Use the  $[\triangle]$  and  $[\blacktriangledown]$  keys to select  $[\text{Test}]$ , and press **[ENTER]**.

**Note:** *The* Aout Type*,* Zero Setpoint*, and* Span Trim *options are also available in the above list box.*

At the next prompt, enter the desired *"Test Percent"* value, which is the system analog output value (expressed as a percentage of the system analog output span) used by the meter as a **TEST** signal.
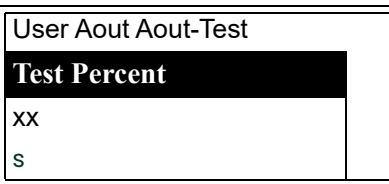

User Aout Aout-Test  $\parallel$  Use  $\blacktriangleleft$  and  $\blacktriangleright$  to position the cursor. Then, **Test Percent** and **Test Percent** and **Test Percent** to the desired value.

Enter the desired test percent at the above prompt to verify that the analog output device is accurately recording the specified test values. When done, press **[ENTER]**.

**IMPORTANT:** The edit box above must be exited (by pressing **[ENTER]** while in edit mode) and re-entered for the analog output device to drive the previously entered value. Entering the span or zero trim spin boxes will also output the entered test perecent.

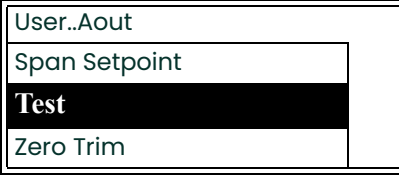

You are now back at the system analog output setup menu.

Either press **[ESC]** until you return the *User Menu* or proceed to the appropriate section to continue setting up the system analog output.

**4.7.5 Setting the Zero Trim**

Enter the system analog output menu, as described on page 4-8, and proceed as follows:

**IMPORTANT:** Before proceeding with this section, make sure that the output percentage being trimmed has been entered in the Test menu on page  $4 - 12$ .

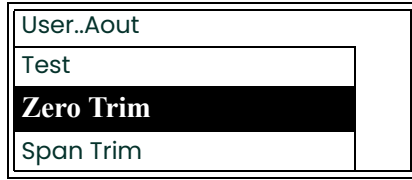

Use the  $[\triangle]$  and  $[\blacktriangledown]$  keys to select  $[\mathsf{Zero\,Trim}]$ , and press **[ENTER]**.

**Note:** *The* Aout Type*,* Zero Setpoint*, and* Span Setpoint *options are also available in the above list box.*

At the following prompt, the system analog output of the meter is driven at exactly the low end of the output range.

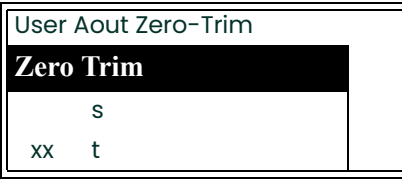

Press the  $[\triangle]$  and  $[\triangledown]$  key until your output device reads the correct value. When done, press **[ENTER]**.

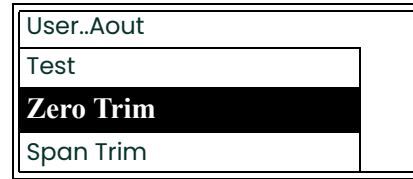

You are now back at the system analog output setup menu.

Either press **[ESC]** until you return the *User Menu* or proceed to the appropriate section to continue setting up the system analog output.

### **4.7.6 Setting the Span Trim** Enter the system analog output menu, as described on page 4-8, and proceed as follows:

**IMPORTANT:** Before proceeding with this section, make sure that the output percentage being trimmed has been entered in the Test menu on page  $4 - 12.$ 

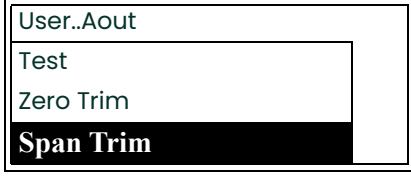

Use the  $[\triangle]$  and  $[\triangledown]$  keys to select **[Span Trim]**, and press **[ENTER]**.

**Note:** *The* Aout Type*,* Zero Setpoint*, and* Span Setpoint *options are also available in the above list box.*

At the following prompt, the system analog output of the meter is driven at exactly the high end of the output range.

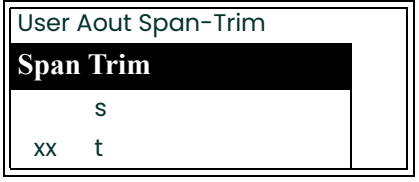

Test extended a setup menu. Zero Trim **Span Trim**

Press the  $[\triangle]$  and  $[\triangledown]$  key until your output device reads the correct value. When done, press **[ENTER]**.

User..Aout **Vou are now back at the system analog** 

Either press **[ESC]** until you return the *User Menu* or proceed to the appropriate section to continue setting up the system analog output.

## **4.8 Setting Up the Serial Port**

After entering the *User Program*, as described on page 3-4, the main menu appears. To set up the serial port, proceed as follows:

**Note:** *For the XDP, the serial port is normally used only for downloading software upgrades to the meter.*

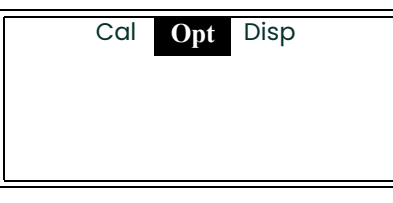

Use the  $\blacktriangleleft$  and  $\blacktriangleright$  keys to select **[Opt]** and press **[ENTER]**.

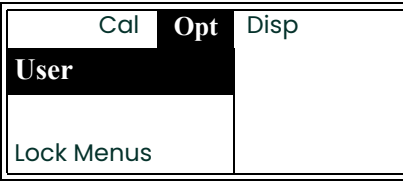

Use the  $[\triangle]$  and  $[\triangledown]$  keys to select **[User]** and press **[ENTER]**.

**Note:** "Lock All" *and* "Versions" *menu options also appear on the above list.*

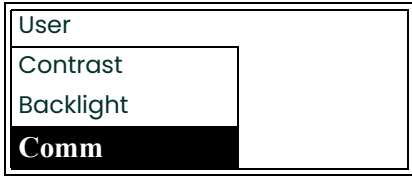

Use the  $[\triangle]$  and  $[\triangledown]$  keys to select **[Comm]** and press **[ENTER]**.

**Note:** *The* "Fault Alarm" *and* "Analog Output" *options are also available in the above list box.*

**IMPORTANT:** Each of the following prompts shows the usual default value for that parameter.

At the following prompt, choose one of the following numbers as the Node ID for the meter: 16, 32, 48, 64, 80, 96, 112, 128, 144, 160, 176, 192, 208, 224, or 240.

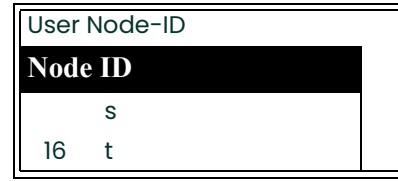

Use the  $[\triangle]$  and  $[\triangledown]$  keys to scroll the list of available node ID numbers. When the desired number is highlighted, press **[ENTER]**.

At the following prompt, choose one of the following baud rates: 300, 1200, 2400, 9600, 19200, 38400, 57600, or 115200.

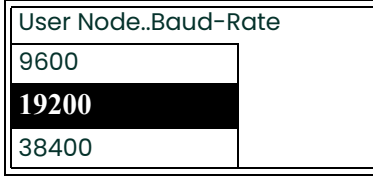

Use the  $[\triangle]$  and  $[\blacktriangledown]$  keys to select the desired baud rate and press **[ENTER]**.

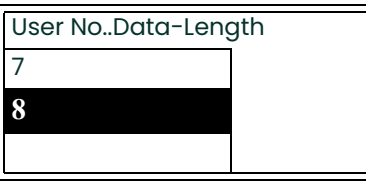

Use the  $[\triangle]$  and  $[\nabla]$  keys to select the desired data length and press **[ENTER]**. <sup>7</sup>

Use the  $[\triangle]$  and  $[\blacktriangledown]$  keys to select the desired

parity setting and press **[ENTER]**. **None**

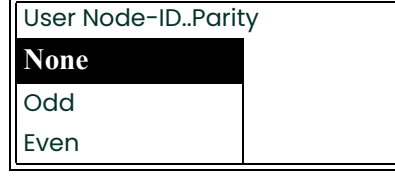

number of stop bits and press **[ENTER]**. **1** 2

User Node..Stop-Bits  $\Box$  Use the  $[\triangle]$  and  $[\triangledown]$  keys to select desired

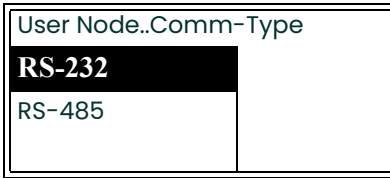

Use the  $[\triangle]$  and  $[\triangledown]$  keys to select the type of serial port desired. Then, press **[ESC]** six times.

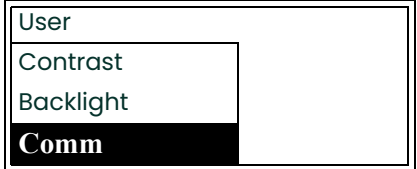

You are now back at the *User Menu*.

Press **[ESC]** as many times as necessary to return to normal **RUN** mode, or proceed to the appropriate section of this chapter to continue programming the XDP.

### **4.9 Other Opt Menu Options**

- In addition to the *User Menu* described in the previous section, the *Opt Menu* includes the following options:
	- **Lock Menus**
	- Lock All
	- **Versions**

Proceed to the appropriate section for a discussion of these options.

**4.9.1 Lock Menus** To protect the *User Program* from unauthorized modifications, password protection may be reinstated. To accomplish this, access the main menu as described on page 3-4, and proceed as follows:

> **Note:** *If the meter is powered down, the password protection is in effect by default when the meter is powered up.*

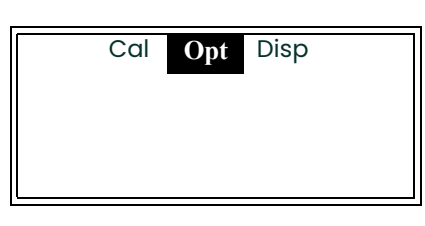

Cal **Opt** Disp **Use the [4] and [D] keys to select [Opt]** and press **[ENTER]**.

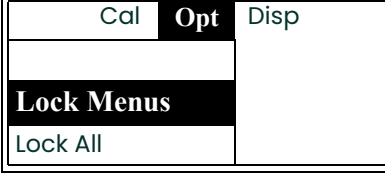

Use the  $[\triangle]$  and  $[\triangledown]$  keys to select **[Lock Menus]** and press **[ENTER]**.

**Note:** "User" *and* "Versions" *menu options are also available above.*

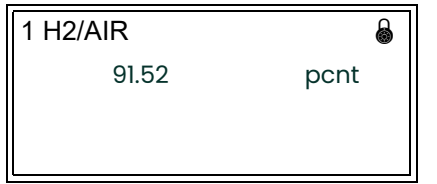

The meter returns directly to run mode, with the padlock icon indicating that the *User*  Program is now locked.

To program another meter function, proceed to the appropriate section of this chapter.

**4.9.2 Lock All** To lock all meter functions (such as display window selection) in addition to the *User Program*, access the main menu as described on page 3-4, and proceed as follows:

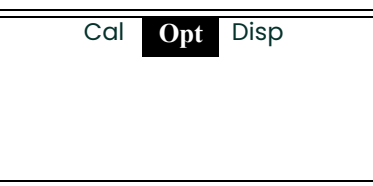

Use the  $\blacktriangleleft$  and  $\blacktriangleright$  keys to select **[Opt]** and press **[ENTER]**.

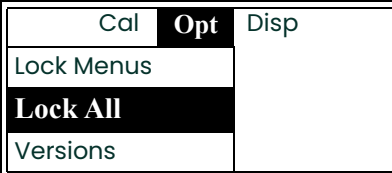

Use the  $[\triangle]$  and  $[\blacktriangledown]$  keys to select **[Lock All]** and press **[ENTER]**.

**Note:** The "User" *menu option is also available above.*

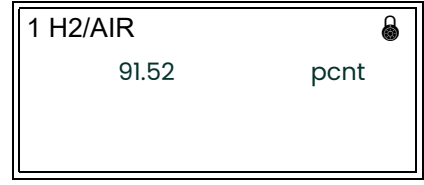

The meter returns directly to run mode, with the padlock icon indicating that the *User*  **Program** is now locked.

To program another meter function, proceed to the appropriate section of this chapter.

**4.9.3 Versions** To view the current software versions installed in your meter, access the main menu as described on page 3-4, and proceed as follows:

Cal **Opt** Disp Use the  $[4]$  and  $[4]$  keys to select  $[Opt]$  and press **[ENTER]**.

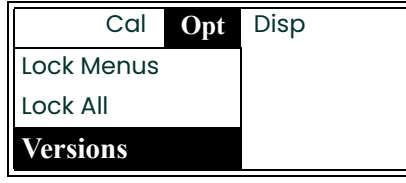

Use the  $[\triangle]$  and  $[\triangledown]$  keys to select **[Versions]** and press **[ENTER]**.

**Note:** The "User" *menu option is also available above.*

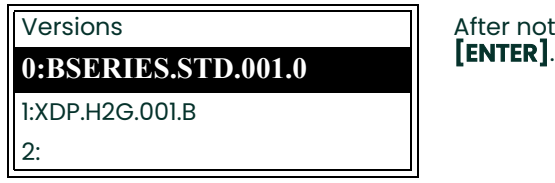

After noting the software version data, press<br>**[ENTER]**.

The following software information is listed in the above display:

- **Slot 0:** controller main circuit board software
- **Slot 1:** XDP circuit board software
- **Slots 2-4:** not normally used for the XDP
- **Note:** *The versions of the software installed in Slots 1 and 2 at the above prompt are used only as an example. The actual versions of your software will appear instead.*

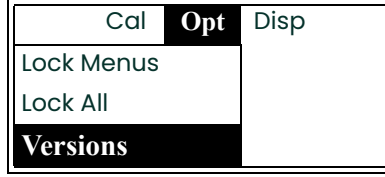

Press **[ESC]** to return to the main menu.

Press **[ESC]** until you exit the *User Program*, or proceed to the appropriate section of this chapter to continue programming the meter.

### **4.10 Calibrating the System**

Prior to shipment, the XDP/transmitter system is factory-calibrated for the range(s) and gas mixture(s) specified at the time of purchase. However, to ensure the accuracy of the readings, the system should be recalibrated every 2–6 months. The optimum calibration interval depends on the specific details of the application and is best determined by periodic calibration checks after the initial installation.

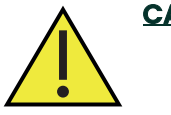

**CAUTION! The calibration procedures described below should only be performed by trained service personnel.**

In order to complete the calibration procedure, the following items are required:

- zero gas (usually either 100% air or 100% carbon dioxide)
- span gas (usually 100% hydrogen)
- a suitable sample system

**IMPORTANT:** Each gas cylinder must be certified as to the exact composition of the gas. The accuracy of the calibration is only as good as the accuracy of the calibration gases used.

Proceed with the instructions in this section to calibrate the system.

**4.10.1 Initial Preparation** A temporary connection between the transmitter and the gas cylinder may be made for calibration purposes. However, if a permanent connection is preferred, it should be as short as possible, with an isolation valve right at the gas inlet port on the transmitter (see the transmitter and/or sample manual for details).

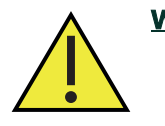

**WARNING! When working in a hazardous area, carefully follow all appropriate safety guidelines during the calibration process.**

To set up for calibration complete the following steps:

- **1.** Turn the system power ON and allow at least 30 minutes for the sensor to reach temperature equilibrium.
- **2.** Begin the flow of the zero gas to the inlet port of the transmitter, at about 250 cc/min (0.5 SCFH) and atmospheric pressure.

### **4.10.2 Performing a Zero Calibration**

To perform a field calibration of the meter, access the main menu of the *User Program* (see page 3-4) and proceed as follows:

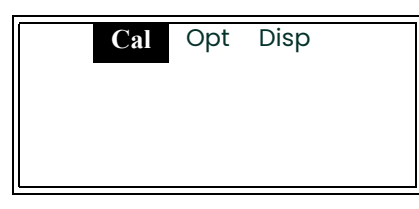

**Cal** Opt Disp **If necessary, use the [4] and [De**] keys to select **[Cal]** and press **[ENTER]**.

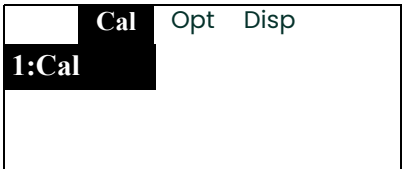

Press **[ENTER]**.

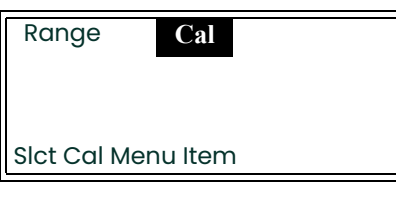

Use the  $[4]$  and  $[4]$  keys to select  $[Cal]$  and press **[ENTER]**.

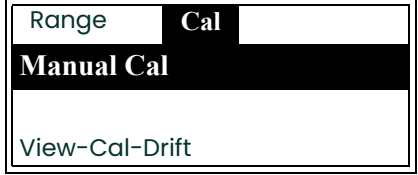

If necessary, use the  $[\triangle]$  and  $[\blacktriangledown]$  keys to select **[Manual Cal]** and press **[ENTER]**. **Manual Cal**

**Note:** *A* "Clear-Cal-Drift" *option also appears on the above list.*

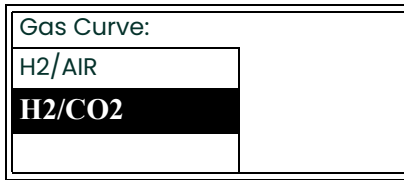

Use the  $[\triangle]$  and  $[\triangledown]$  keys to select the calibration gas curve and press **[ENTER]**.

**Note:** *The H2/CO2 calibration gas is used as an example here.*

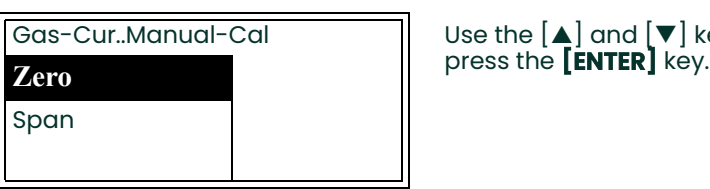

Gas-Cur..Manual-Cal **Depart Control** Use the  $\blacktriangle$  and  $\blacktriangledown$  keys to select **[Zero]** and

At the following prompt, enter the percentage of target gas (H2 in this example) in the zero gas mixture (usually 0.00%).

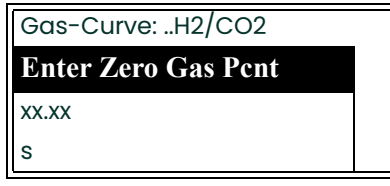

Use  $[\blacktriangleleft]$  and  $[\blacktriangleright]$  to position the cursor under the desired character. Then, use  $[\triangle]$  and  $[\blacktriangledown]$ to increment the value. Press **[ENTER]** when done.

A **[YES]** response at the next prompt sends the last live value to the analog output, while a **[NO]** response sends the calibration gas value to the analog output.

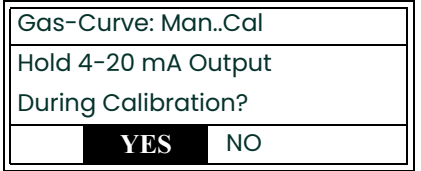

Use  $\left[\blacktriangleleft\right]$  and  $\left[\blacktriangleright\right]$  highlight the desired answer Hold 4-20 mA Output **Example 18** (YES or NO) to the question shown. Then, press<br>the **[ENTER]** key.

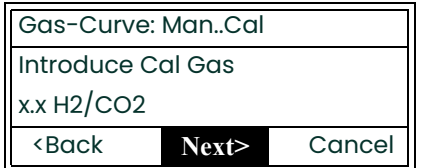

Make sure the zero gas is flowing, and use the [] and [] keys to highlight **[Next]**. Then, press the **[ENTER]** key.

**Note:** *The value (x.x) shown at the above prompt is the current measured value for the active gas curve.*

The meter now recalibrates its zero point.

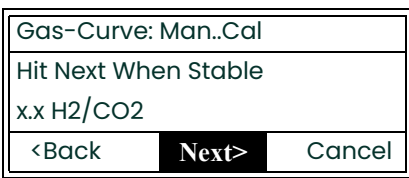

Gas-Curve: Man..Cal When the displayed reading has stabilized, Hit Next When Stable **The Stable Stable Stable Stable Stable Stable Then, press the <b>[ENTER]** key.

At the next prompt, the new zero drift value and an indication that the meter passed or failed the calibration attempt are displayed.

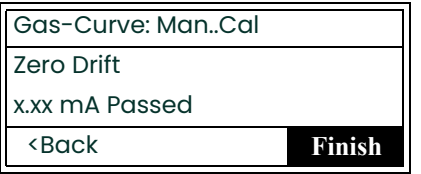

Gas-Curve: Man..Cal **If the calibration** *"Passed"***, use the [**<] and [ $\blacktriangleright$ ] keys to highlight **[Finish]**. Then, press the **[ENTER]** key.

**Note:** *If the calibration "*Failed"*, repeat the calibration procedure. If another failure occurs, contact the factory for assistance.*

### **4.10.3 Performing a Span Calibration**

Stop the flow of the zero calibration gas, and begin the flow of the span gas to the inlet port of the transmitter, at about 250 cc/min (0.5 SCFH) and atmospheric pressure.

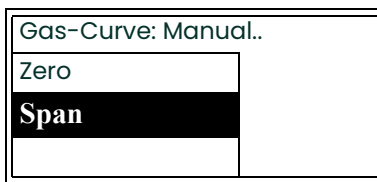

Use the  $[\triangle]$  and  $[\triangledown]$  keys to select **[Span]** and press the **[ENTER]** key.

At the following prompt, enter the percentage of target gas (H2 in this example) in the span gas mixture (usually 100.00%).

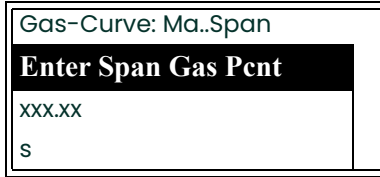

Use  $\left[\blacktriangleleft\right]$  and  $\left[\blacktriangleright\right]$  to position the cursor under the desired character. Then, use  $[\triangle]$  and  $[\blacktriangledown]$ to increment the value. Press **[ENTER]** when done.

A **[YES]** response at the next prompt sends the last live value to the analog output, while a **[NO]** response sends the calibration gas value to the analog output.

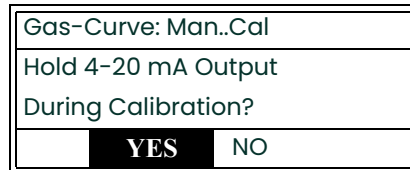

Use  $\left[\blacktriangleleft\right]$  and  $\left[\blacktriangleright\right]$  highlight the desired answer (YES or NO) to the question shown. Then, press the **[ENTER]** key.

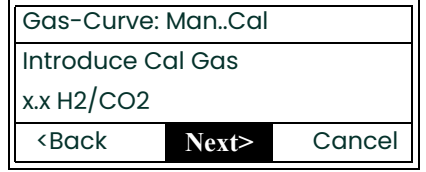

Make sure the span gas is flowing, and use  $\lfloor 4 \rfloor$ Introduce Cal Gas and **[>** | to highlight **[Next]**. Then, press the **[ENTER]** key.

**Note:** *The value (x.x) shown at the above prompt is the current measured value for the active gas curve.*

The meter now recalibrates its span point.

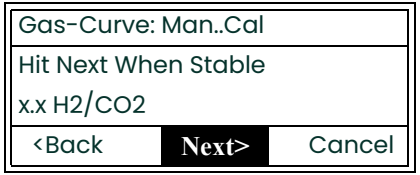

When the displayed reading has stabilized, use  $[\triangleleft]$  and  $[\triangleright]$  to highlight **[Next]**. Then, press the **[ENTER]** key.

At the next prompt, the new span drift value and an indication that the meter passed or failed the calibration attempt are displayed.

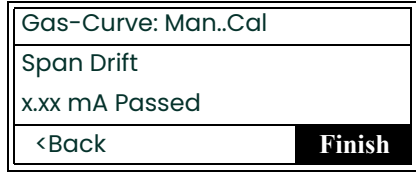

If the calibration *"Passed"*, use  $\left[ \blacktriangleleft \right]$  and  $\left[ \blacktriangleright \right]$  to highlight **[Finish]**. Then, press the **[ENTER]** key.

**Note:** *If the calibration "*Failed"*, repeat the calibration procedure. If another failure occurs, contact the factory for assistance.*

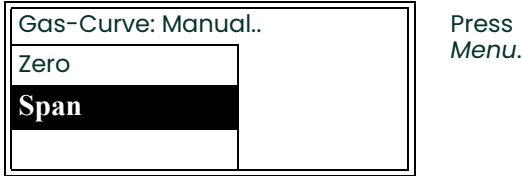

Press **[ESC]** three times to return to the *Cal Menu.* 

Press **[ESC]** twice to return to the main menu. Then, press **[ESC]** again to exit the *User Program*, or proceed to the appropriate section of this chapter to continue programming the meter.

### **4.10.4 Viewing and Clearing the Cal Drift**

The XDP internally monitors the amount of drift from the factory calibration, and the operator may view the drift values and clear them, if desired. To accomplish this, access the main menu of the *User Program* (see page 3-4) and proceed as follows:

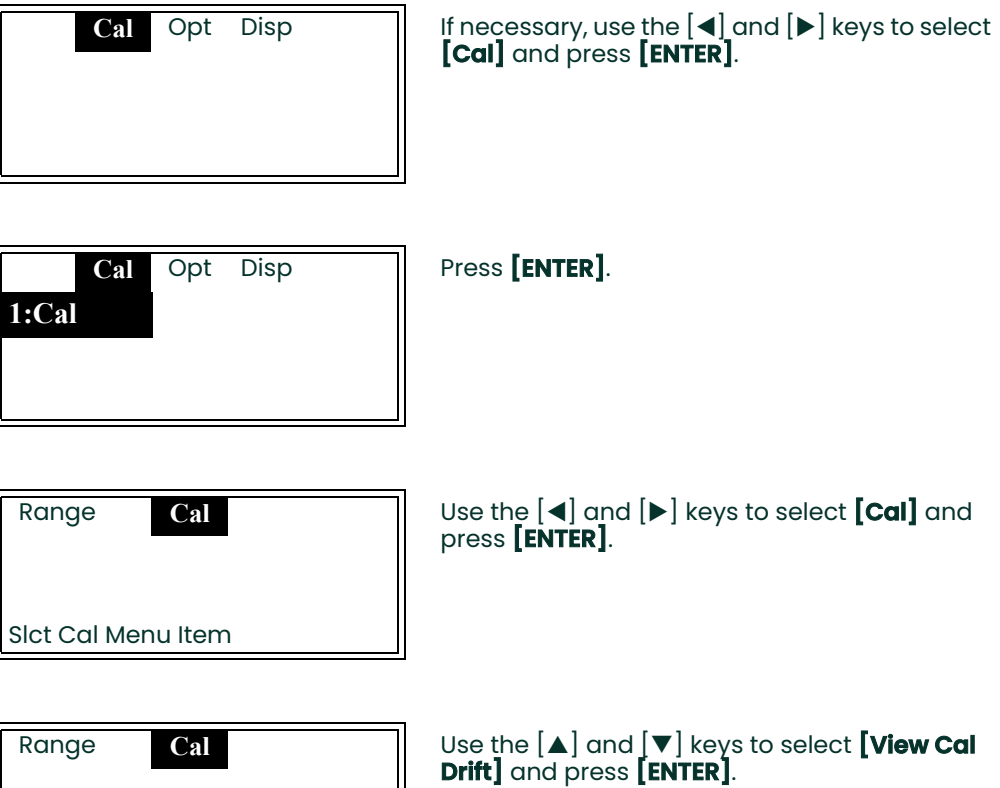

**Note:** *The* "Manual Cal" *menu option also appears on the above list.*

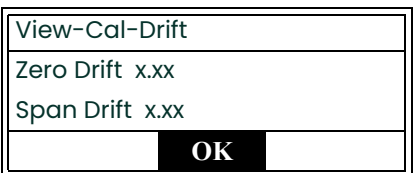

**View-Cal-Drift** Clear-Cal-Drift

View-Cal-Drift Both the zero and span drift values, in mA, are and the section of  $\parallel$ shown. Press the **[ENTER]** key when you are ready to continue.

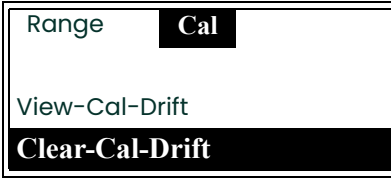

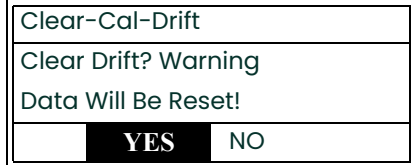

Range **Cal Call** Use the  $[\blacktriangle]$  and  $[\blacktriangledown]$  keys to select **[Clear Cal Drift]** and press **[ENTER]**.

Use  $[\blacktriangleleft]$  and  $[\blacktriangleright]$  highlight the desired answer Clear Drift? Warning **Example 19 (SES or NO)** to the question shown. Then, press<br>the **[ENTER]** key.

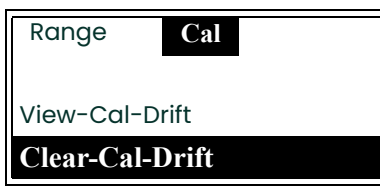

Press **[ESC]** to return to the *Cal Menu*.

Press **[ESC]** as many times as necessary to return to normal **RUN** mode, or proceed to the appropriate section of this chapter to continue programming the XDP.

# **Chapter 5. Advanced Programming**

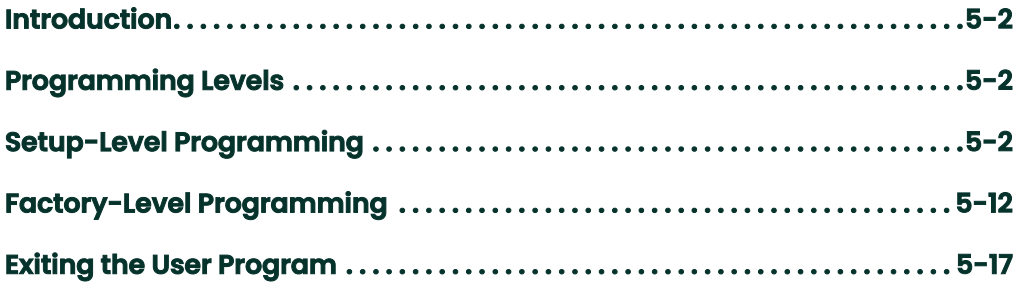

<span id="page-49-0"></span>**5.1 Introduction** The XDP is factory-configured to provide optimum performance in the specified application. Because many of the advanced settings programmed into the meter during this procedure are essential for reliable and accurate operation, the operator does not see these menu items during routine programming of the XDP. However, in order to address operational problems or to fine-tune the performance of the system for a specific application, these additional programming features are made available to authorized service personnel.

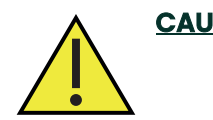

**CAUTION! Always consult Panametrics before performing any of these advanced programming functions. Improper setup may impair the performance of the XDP system and/or prevent it from meeting its design specifications.**

## <span id="page-49-1"></span>**5.2 Programming Levels**

Advanced programming of the XDP is divided into two categories, which require passwords that are different from each other and from the operator-level password discussed on page 3-4. All three programming levels and the required passwords are listed below:

- *Operator (Basic) Level:* password = **2719**
- *Setup (General) Level:* password = **Consult Factory**
- *Factory (Advanced) Level:* password = **Consult Factory**

Access the *User Program* as described on page 3-4 (the menu structure that becomes available depends on which of the above three passwords is entered at the following prompt:

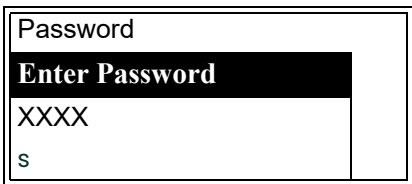

Use  $[\blacktriangleleft]$  and  $[\blacktriangleright]$  to position the cursor under the desired character. Then, use  $[\triangle]$  and  $[\triangledown]$ to increment the value. Press **[ENTER]** when done.

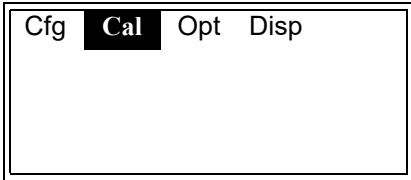

This screen shows the initial level of the User *Program* (the main menu).

To program any features of the XDP not covered in Chapters 3 or 4, proceed to the appropriate section of this chapter.

## <span id="page-49-2"></span>**5.3 Setup-Level Programming**

To program any of the features described in this section, access the *User Program* as described on page 3-4 and enter the correct value **(Consult Factory)** at the password prompt. Then, refer to [Figure 3 on page 9](#page-80-0) and go to one of the following sections:

- configuring the display
- configuring the 4-20 mA output
- configuring the Low and Low Low alarms
- testing all XDP alarms

### **5.3.1 Configuring the Display**

After powering up, the XDP performs a series of internal tests. If the display has not yet been configured, the following screen appears:

x Unassigned  $\bigotimes \parallel$  The padlock at the upper right means that the menus are currently password protected.

Before any data can be displayed, the XDP must be configured for the desired display parameter. To set the *active curve* that is output to the digital display, complete the following steps:

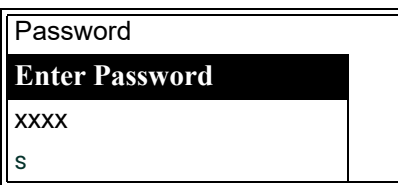

Use  $[\blacktriangleleft]$  and  $[\blacktriangleright]$  to position the cursor under the desired character. Then, use  $[\triangle]$  and  $[\blacktriangledown]$ to increment the value. Press **[ENTER]** when done.

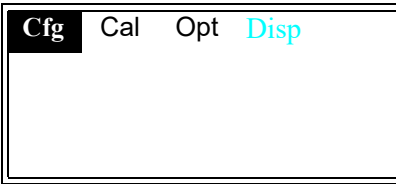

**Cfg** Cal Opt  $\overline{Disp}$  || If necessary, use the  $\overline{A}$  and  $\overline{A}$  keys to select **[Cfg]** and press **[ENTER]**. (Notice *Disp* is unavailable at this time.)

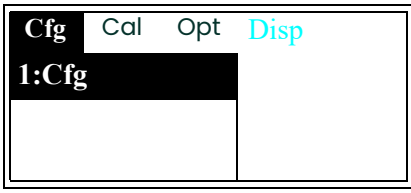

Press **[ENTER]**.

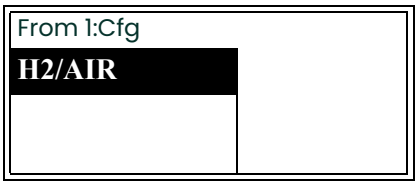

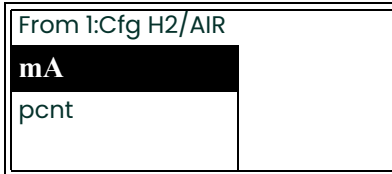

**[ENTER]** to select this range. (H2/AIR is used here as an example.)

The currently active range is listed. Press

From 1:Cfg H2/AIR  $\parallel$  A list of available units is shown. Use the  $[\blacktriangle]$ **a** and  $\begin{bmatrix} \bullet & \bullet & \bullet \end{bmatrix}$  keys to select the desired units and **mA** press **[ENTER]**.

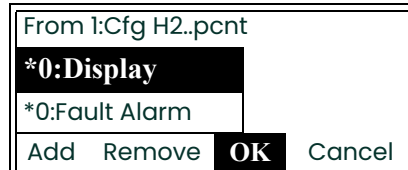

A list of the available output devices is shown. Follow the instructions below to select the desired outputs.

**Note:** "0:Analog Output" *is also available in the above list box.*

To select the desired output(s), complete the following steps:

- Use the  $[\triangle]$  and  $[\nabla]$  keys to highlight a specific system output. For this example, make sure that **[0:Display]** is selected as one of the outputs to be displayed.
- **2.** Use the [◀] and [▶] keys to select "Add" or "Remove" and press the [ENTER] key to change the status of the selected output. An output is selected if an asterisk (\*) appears to its left.
- **3.** When all of the desired outputs have been selected, use the  $[4]$  and  $[]$  keys to select *"OK"* and press the **[ENTER]** key.

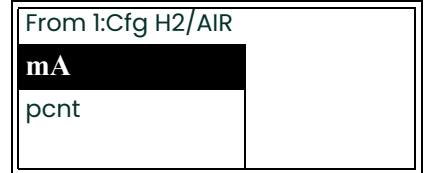

Press **[ESC]** three times to return to the main menu. Then, press **[ESC]** again to return to run mode.

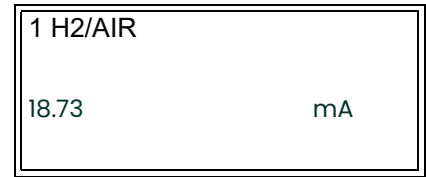

The selected display is shown. [Notice that the padlock no longer appears, as the menus are now unlocked.]

The newly configured display shows the *slot number* and the *active curve* on the top line, and the current *live value* along with the *unit type* are displayed in the center of the screen.

**Note:** *With the menus unlocked, you may reenter the* User Program *by simply pressing the* **[ESC]** *key only. To re-lock the menus, see the instructions in Chapter 4,* Setup and Calibration*.*

Upon reentering the *User Program*, the *"Disp"* main menu option will now be available, and the available display windows may be switched as described in Chapter 4, *Setup and Calibration*. Also, the display may be reconfigured at any time by repeating the above procedure.

### **5.3.2 Accessing the Setup Menu**

To access the setup menu from the main menu of the *User Program,* proceed as follows:

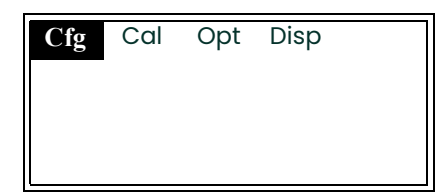

**Cfg** Cal Opt Disp Use the  $\blacksquare$  and  $\blacksquare$  keys to select [Cal].

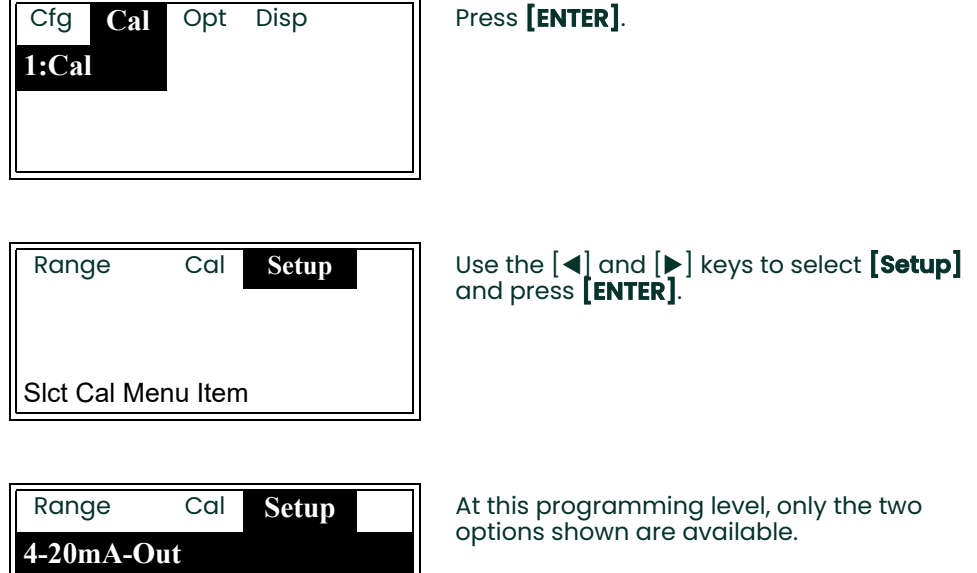

Proceed to the appropriate section to configure the desired option.

### **5.3.3 Configuring the 4-20 mA XDP Analog Output**

To configure the XDP 4-20 mA analog output, access the setup menu as described on page 5-4 and complete the following steps:

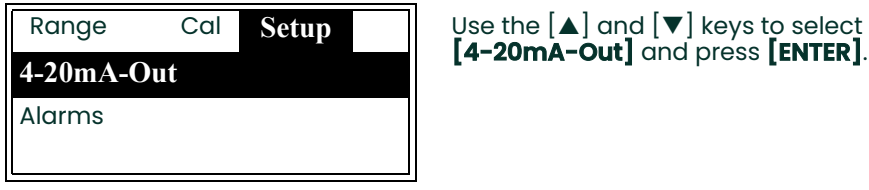

Alarms

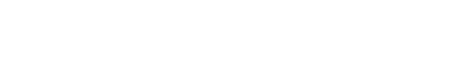

### **The Range Submenu**

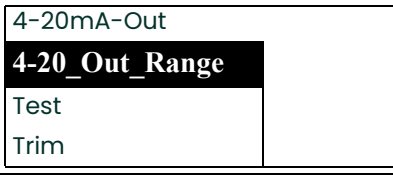

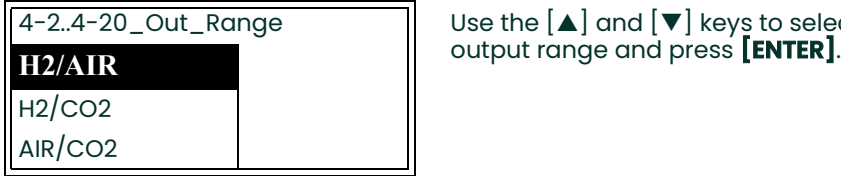

Use the  $[\triangle]$  and  $[\blacktriangledown]$  keys to select **[4-20\_Out\_Range]** and press **[ENTER]**. **4-20\_Out\_Range**

4-2..4-20\_Out\_Range  $||$  Use the  $\blacktriangle|$  and  $|\blacktriangledown|$  keys to select the desired

**Note:** *The H2/AIR range is used in this manual as an example. To program the other ranges, use similar procedures.*

At the next prompt, enter the percentage of hydrogen in air that should generate a mA output of 4.00 (typically 70.00%).

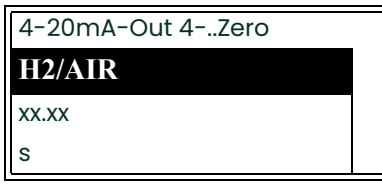

Use  $\left[\blacktriangleleft\right]$  and  $\left[\blacktriangleright\right]$  to position the cursor under the desired character. Then, use  $[\triangle]$  and  $[\blacktriangledown]$ to increment the value. Press **[ENTER]** when done.

At the next prompt, enter the percentage of hydrogen in air that should generate a mA output of 20.00 (typically 100.00%).

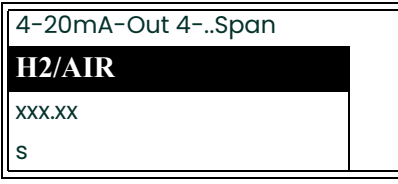

Use  $\left[\blacktriangleleft\right]$  and  $\left[\blacktriangleright\right]$  to position the cursor under the desired character. Then, use  $[\triangle]$  and  $[\blacktriangledown]$ to increment the value. Press **[ENTER]** when done.

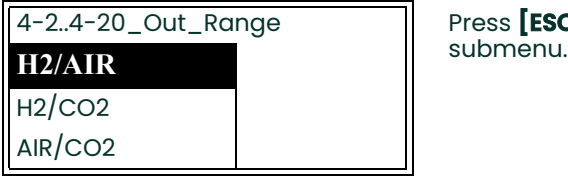

Press **[ESC]** to leave the **[4-20 Out\_Range]** submenu.

### **The Test Submenu**

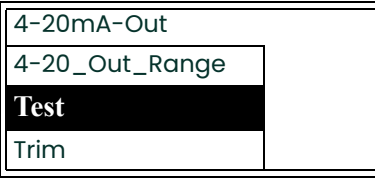

Use the  $[\triangle]$  and  $[\triangledown]$  keys to select  $[\text{Test}]$  and press **[ENTER]**.

At the next prompt, enter the mA value to be output as a test signal.

**Enter-mA-Value** xx.xx s

 $4$ -2..Enter-mA-Value  $\qquad \qquad$  Use  $\text{[}4\text{]}$  and  $\text{[} \blacktriangleright \text{]}$  to position the cursor under the desired character. Then, use  $[\triangle]$  and  $[\blacktriangledown]$ to increment the value and press **[ENTER]** when done.

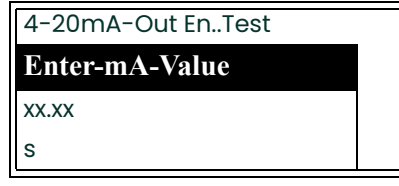

Measure the XDP analog output test signal and compare it to the displayed value. When done, press **[ENTER]**.

The above two prompts repeat so that more than one test value may be tried. When the testing is complete, press **[ESC]** from the first prompt to leave the *Test* submenu.

### **The Trim Submenu**

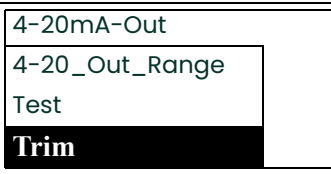

Use the  $[\triangle]$  and  $[\blacktriangledown]$  keys to select **[Trim]** and press **[ENTER]**.

At the following prompt, the XDP analog output of the meter is driven at exactly 4 mA.

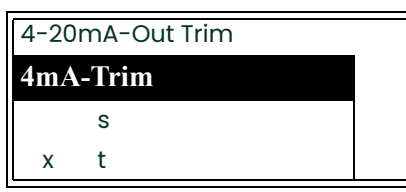

Press the  $[\triangle]$  and  $[\nabla]$  key until your output device reads exactly 4 mA. When done, press **[ENTER]**.

At the following prompt, the XDP analog output of the meter is driven at exactly 20 mA.

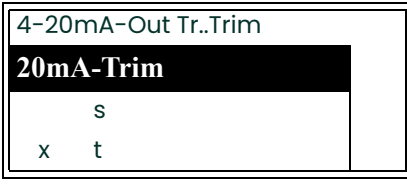

Press the  $[\triangle]$  and  $[\blacktriangledown]$  key until your output device reads exactly 20 mA. When done, press **[ENTER]**.

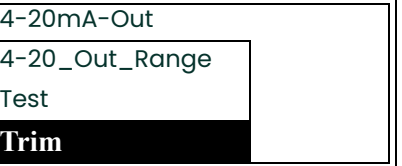

Press **[ESC]** to return to the setup menu.

To continue programming the setup menu, proceed to the appropriate section for instructions. Otherwise, press **[ESC]** four times to return to live measurement mode.

### **5.3.4 Configuring the Low and Low Low Alarms**

To configure the XDP Low and Low Low alarms, access the setup menu as described on page 5-4 and complete the following steps:

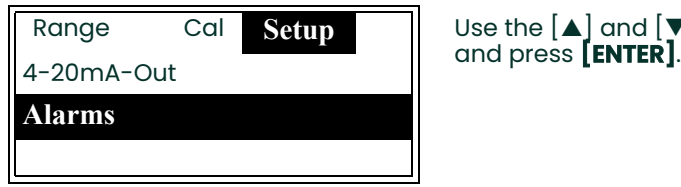

Range Cal **Setup** | Use the  $\boxed{\blacktriangle}$  and  $\boxed{\blacktriangledown}$  keys to select [**Alarms**]

**Note:** *The other six alarm relays listed in the alarm setup menu are discussed in the next section.*

### **The Low Alarm**

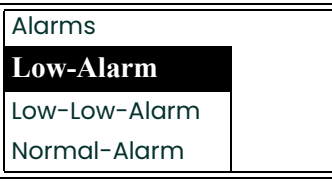

### Use the  $[\triangle]$  and  $[\blacktriangledown]$  keys to select **[Low-Alarm]** and press **[ENTER]**. **Low-Alarm**

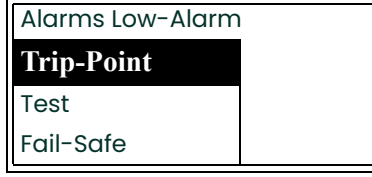

Use the  $[\triangle]$  and  $[\blacktriangledown]$  keys to select **[Trip-Point]** and press **[ENTER]**. **Trip-Point**

At the next prompt, enter the percentage of hydrogen in air that should trip the low alarm (typically 85.00%).

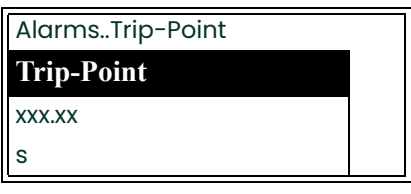

Use  $[\blacktriangleleft]$  and  $[\blacktriangleright]$  to position the cursor under the desired character. Then, use  $[\triangle]$  and  $[\triangledown]$ to increment the value. Press **[ENTER]** when done.

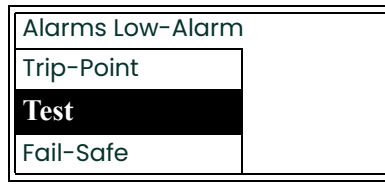

Use the  $[\triangle]$  and  $[\triangledown]$  keys to select **[Test]** and press **[ENTER]**.

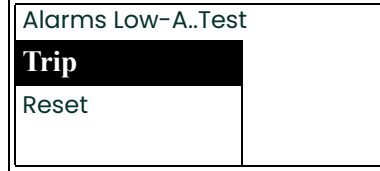

Use the  $[\triangle]$  and  $[\triangledown]$  keys to select **[Trip]** and press **[ENTER]**.

After verifying that the alarm has actually tripped, continue to the next prompt.

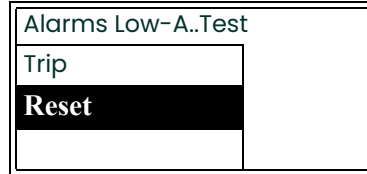

If necessary, use the  $[\triangle]$  and  $[\blacktriangledown]$  keys to select **[Reset]** and press **[ENTER]**.

The program alternates between the two previous prompts, each time **[ENTER]** is pressed. To leave the test loop, press **[ESC]**.

**Note:** *Upon leaving the test loop, the alarm is automatically reset to its normal state.*

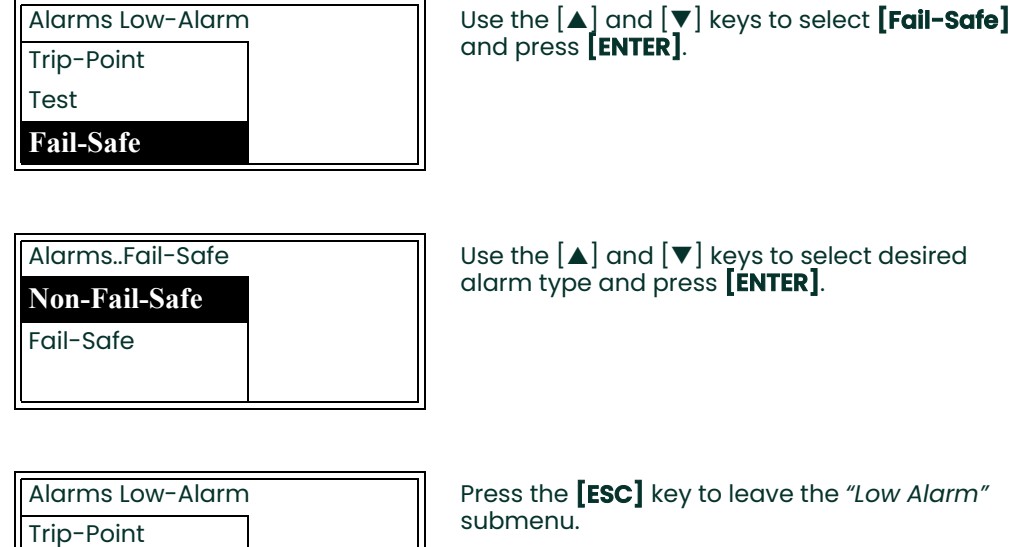

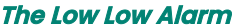

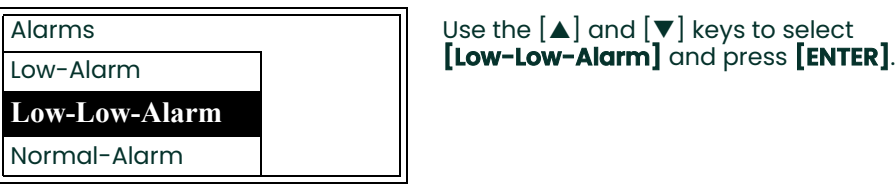

Test

**Fail-Safe**

Alarms  $\parallel$  Use the  $\blacksquare$  and  $\blacksquare$  keys to select

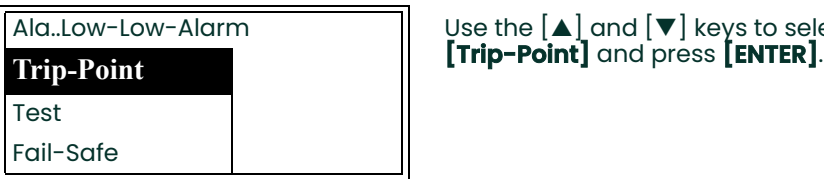

Ala..Low-Low-Alarm  $\parallel$  Use the  $\blacksquare$  and  $|\blacktriangledown|$  keys to select

At the next prompt, enter the percentage of hydrogen in air that should trip the low low alarm (typically 80.00%).

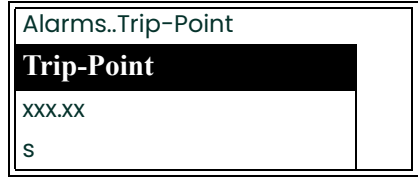

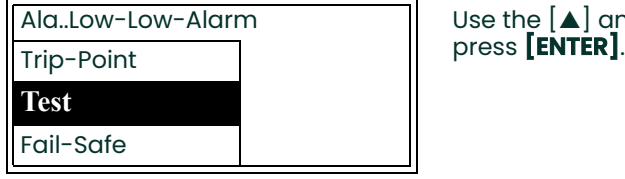

Use  $[\blacktriangleleft]$  and  $[\blacktriangleright]$  to position the cursor under the desired character. Then, use  $[\triangle]$  and  $[\blacktriangledown]$ to increment the value. Press **[ENTER]** when done.

Ala..Low-Low-Alarm || Use the [▲] and [▼] keys to select **[Test]** and

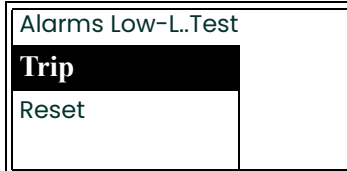

Use the  $[\triangle]$  and  $[\triangledown]$  keys to select **[Trip]** and press **[ENTER]**.

After verifying that the alarm has actually tripped, continue to the next prompt.

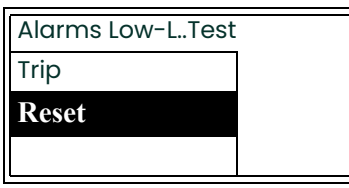

If necessary, use the  $[\triangle]$  and  $[\blacktriangledown]$  keys to select **[Reset]** and press **[ENTER]**.

The program alternates between the two previous prompts, each time **[ENTER]** is pressed. To leave the test loop, press **[ESC]**.

**Note:** *Upon leaving the test loop, the alarm is automatically reset to its normal state.*

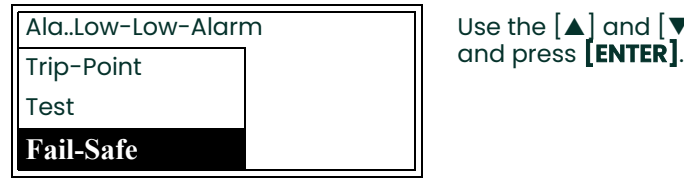

Ala..Low-Low-Alarm || Use the [▲] and [¶] keys to select **[Fail-Safe]** 

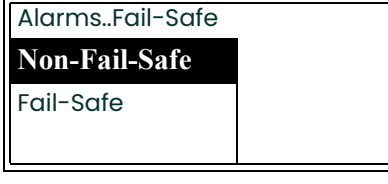

Use the  $[\triangle]$  and  $[\blacktriangledown]$  keys to select desired

alarm type and press **[ENTER]**.

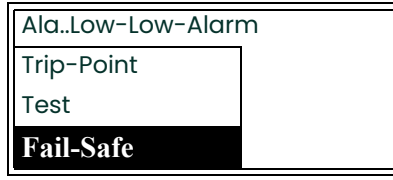

Press the **[ESC]** key to leave the "Low Low *Alarm"* submenu.

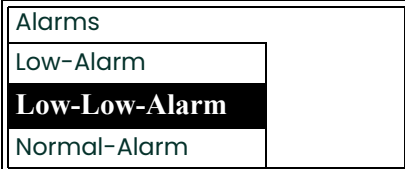

Press **[ESC]** to return to the setup menu.

To continue programming the setup menu, proceed to the appropriate section for instructions. Otherwise, press **[ESC]** four times to return to live measurement mode.

### **5.3.5 Testing the XDP Alarm Relays**

To test the remaining six XDP alarm relays, access the setup menu as described on page 5-4 and complete the following steps:

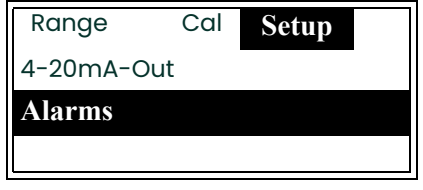

Use the  $[\triangle]$  and  $[\triangledown]$  keys to select **[Alarms]** and press **[ENTER]**.

**Note:** *To configure the low and low low alarms, see the previous section.*

The following XDP alarm relays may be tested in this submenu:

- Normal Alarm
- XDP Fault Alarm
- Gas Curve Relay 1 (see Appendix B for wiring instructions)
- Gas Curve Relay 2 (see Appendix B for wiring instructions)
- Process/Cal Relay (see Appendix B for wiring instructions)
- Zero/Span Relay (see Appendix B for wiring instructions)

Testing of the *"Normal Alarm"* relay is used here as an example. Use the same procedures to test any of the other alarm relays.

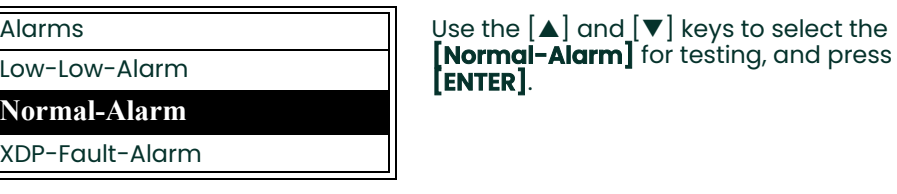

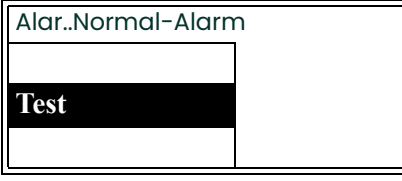

If necessary, use the  $[\triangle]$  and  $[\blacktriangledown]$  keys to select **[Test]** and press **[ENTER]**.

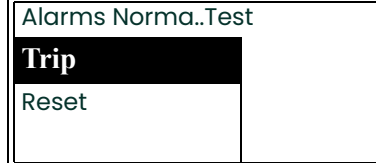

Use the  $[\triangle]$  and  $[\triangledown]$  keys to select  $[\text{Tri}_p]$  and press **[ENTER]**.

After verifying that the alarm has actually tripped, continue to the next prompt.

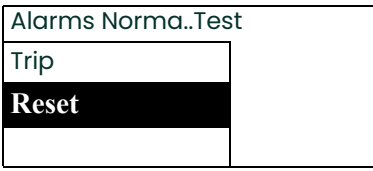

If necessary, use the  $[\triangle]$  and  $[\nabla]$  keys to select **[Reset]** and press **[ENTER]**.

The program alternates between the two previous prompts, each time **[ENTER]** is pressed. To leave the test loop, press **[ESC]**.

**Note:** *Upon leaving the test loop, the alarm is automatically reset to its normal state.*

Press **[ESC]** 

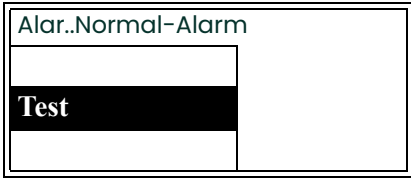

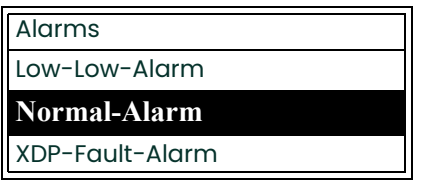

If desired, select another alarm relay for testing, and repeat the above instructions.

When the testing has been completed, press **[ESC]** to return to the setup menu. To continue programming the setup menu, proceed to the appropriate section for instructions. Otherwise, press **[ESC]** four times to return to live measurement mode.

### <span id="page-59-0"></span>**5.4 Factory-Level Programming** To program any of the features described in this section, access the *User Program* as described on page 3-4 and enter the correct value **(Consult Factory)** at the password prompt. Then, refer to [Figure 4 on page 10](#page-81-0) and go to one of the following sections:

- entering the sensor serial number
- configuring the 4-20 mA input
- entering factory calibration data
- loading software

To enter the XDP system transmitter serial number, access the setup menu as described on page 5-4 and complete the following steps:

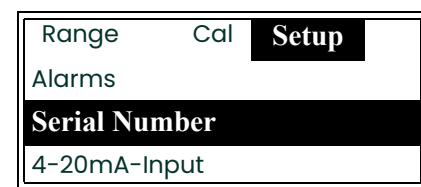

Use the  $[\triangle]$  and  $[\triangledown]$  keys to select **[Serial Number**] and press **[ENTER]**.

**Note:** "4-20mA-Out" *and* "Factory Calibration" *menu options also appear on the above list.*

At the next prompt, enter serial number of the transmitter, as provided by Panametrics.

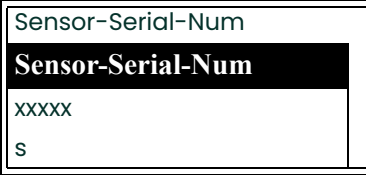

Use  $\left[\blacktriangleleft\right]$  and  $\left[\blacktriangleright\right]$  to position the cursor under the desired character. Then, use  $[\triangle]$  and  $[\blacktriangledown]$ to increment the value. Press **[ENTER]** when done.

**5.4.1 Entering the** 

**Sensor Serial Number**

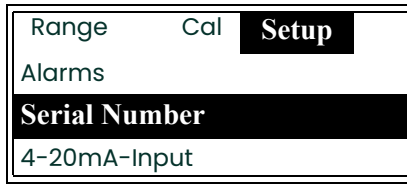

You are now back at the setup menu.

To continue programming the setup menu, proceed to the appropriate section for instructions. Otherwise, press **[ESC]** four times to return to live measurement mode.

To configure the 4-20 mA analog input, access the setup menu as described on page 5-4 and complete the following steps:

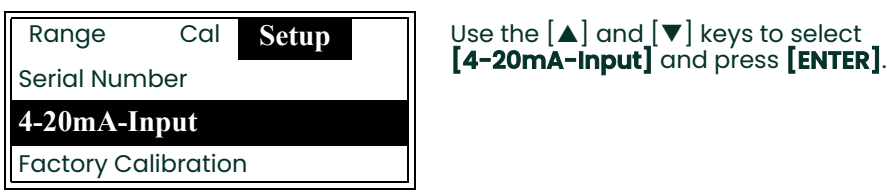

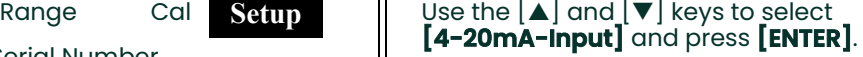

**5.4.2 Configuring the** 

**Input**

**4-20 mA Analog** 

**The Test Submenu** To test the analog input, program a test value into the XDP analog output (see page 5-6) and connect the analog output signal to the analog input terminals. Then, proceed as follows:

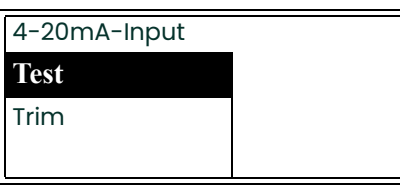

Use the  $[\triangle]$  and  $[\triangledown]$  keys to select **[Test]** and press **[ENTER]**.

At the next prompt, the mA value of the test signal is shown.

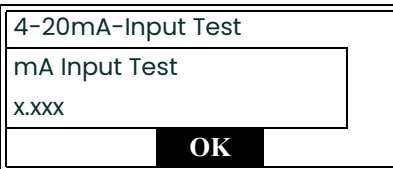

After noting the mA value of the analog input signal, press **[ENTER]** to continue.

**The Trim Submenu** To trim the analog input, make sure the XDP analog output has been calibrated (see page 5-5) and connect the XDP analog output signal to the analog input terminals.

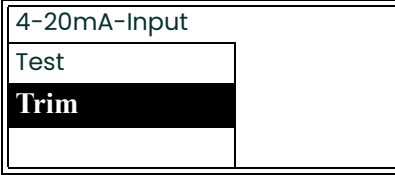

Use the  $[\triangle]$  and  $[\blacktriangledown]$  keys to select **[Trim]** and press **[ENTER]** 

The XDP analog output is now driven to exactly 4 mA.

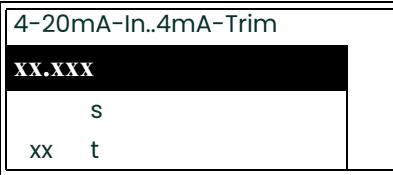

Press the  $[\triangle]$  and  $[\blacktriangledown]$  keys until the meter reads exactly 4 mA. When done, press **[ENTER].** 

Now, the XDP analog output is driven to exactly 20 mA.

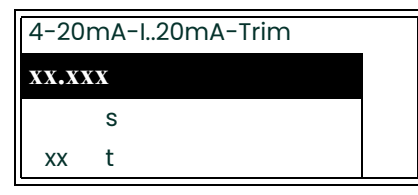

Press the  $[\triangle]$  and  $[\blacktriangledown]$  keys until the meter reads exactly 20 mA. When done, press **[ENTER]**.

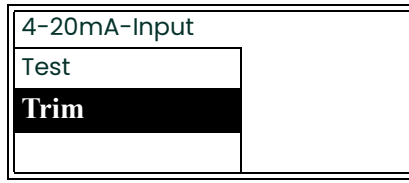

Press **[ESC]** to return to the setup submenu.

To continue programming the setup menu, proceed to the appropriate section for instructions. Otherwise, press **[ESC]** four times to return to live measurement mode.

### **5.4.3 Entering Factory Calibration Data**

To enter the factory calibration data, access the setup menu as described on page 5-4 and complete the following steps:

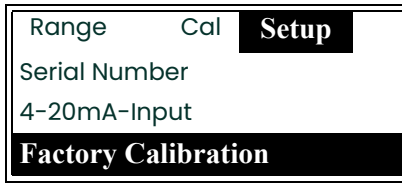

Use the  $[\triangle]$  and  $[\triangledown]$  keys to select **[Factory Calibration]** and press [ENTER].

At the next prompt, select the range to be calibrated (H2/AIR is used as an example in this manual).

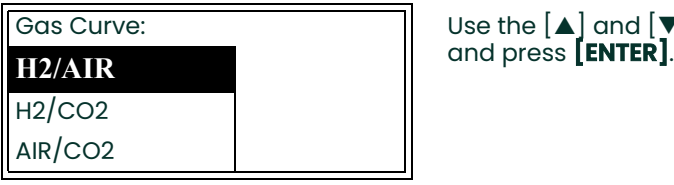

Gas Curve:  $\parallel$  Use the  $\blacksquare$  and  $\blacksquare$  keys to select  $\texttt{[H2/AIR]}$ 

At the next prompt, enter the number of data points available for calibrating the chosen gas curve.

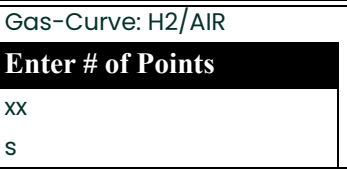

Use  $\left[\blacktriangleleft\right]$  and  $\left[\blacktriangleright\right]$  to position the cursor under the desired character. Then, use  $[CE]$  and  $[$ <sup> $\dot{\ }$ </sup>] to increment the value. Press **[ENTER]** when done.

**CAUTION! Incorrect entry of the calibration data points will cause the instrument to give unreliable results.**

At the following prompt, enter the (mA, pcnt) values for each of the known data points for the selected gas curve. To enter the data, complete the following steps:

- **1.** Use  $\left[\triangleleft\right]$  and  $\left[\triangleright\right]$  to position the cursor at the desired position in the *mA value*, and use  $[\triangle]$  and  $[\triangledown]$  to increment the number.
- **2.** Use  $\left[\triangleleft\right]$  and  $\left[\triangleright\right]$  to position the cursor at the desired position in the *pcnt value*, and use  $[\triangle]$  and  $[\triangledown]$  to increment the number.
- **3.** Use  $\left[ \blacktriangleleft \right]$  and  $\left[ \blacktriangleright \right]$  to position the cursor at the double arrows at the far right, and use  $[\triangle]$  and  $[\triangledown]$  to increment the number and switch to a different calibration point.
- **4.** Repeat steps 1-3 until all of the data points have been entered.

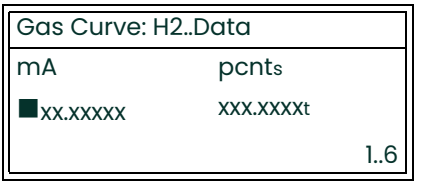

Press **[ENTER]** when all of the data points have been entered.

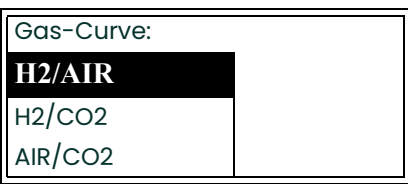

Press **[ESC]** to return to the setup submenu.

To continue programming the setup menu, proceed to the appropriate section for instructions. Otherwise, press **[ESC]** four times to return to live measurement mode.

**5.4.4 Loading Software** To download a new software program into the XDP, access the *User Program* as described on page 3-4 and proceed as follows:

> **IMPORTANT:** The download takes place via the XDP's serial port. Before proceeding, make sure that the serial port is properly connected and configured. Also, the new software file must be available on the connected PC.

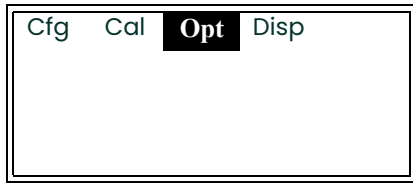

Cfg Cal **Opt** Disp | Use the  $\blacktriangleleft$  and  $\blacktriangleright$  keys to select  $\lfloor$  Opt and press **[ENTER]**.

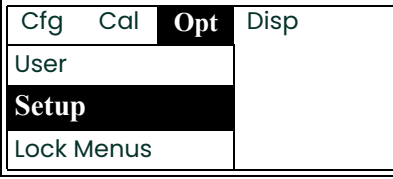

Cfg Cal **Opt** Disp | Use the  $[\blacktriangle]$  and  $[\blacktriangledown]$  keys to select  $[\textsf{Setup}]$ . Then, press **[ENTER]**. and proceed to the appropriate section.

**Note:** "Lock All" *and* "Versions" *menu options also appear on the above list.*

### **XDP Software**

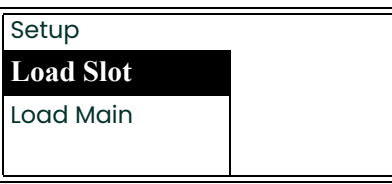

Use the  $[\triangle]$  and  $[\triangledown]$  keys to select **[Load Slot]** and press **[ENTER]**.

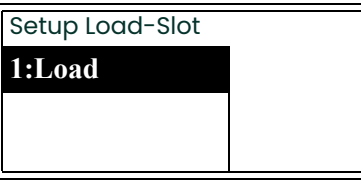

Press [ENTER].

**ID:** When the download is complete, the meter automatically reboots into run mode. Size:

Received Block:

Write to Slot 1

### **System Software**

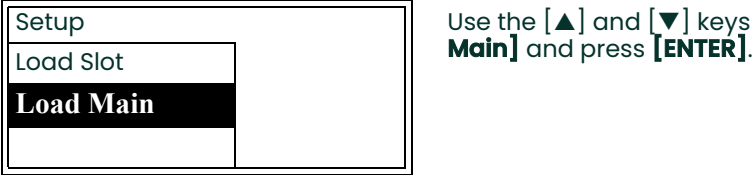

# Setup **Example 2 Use the [4]** and [7] keys to select **[Load**

BSeries Loader v1.03 To respond to the question, press [ESC] for "Y" **Boot is Flash.** Boot is Flash. Load by Software.

Load:via Comm(Y/N)?

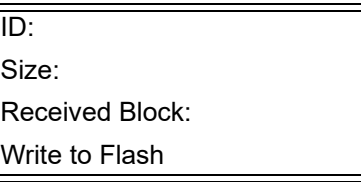

When the download is complete, the meter automatically reboots into run mode.

## <span id="page-64-0"></span>**5.5 Exiting the User Program**

When you have finished programming all of the required functions, press **[ESC]** as many times as necessary to return to normal run mode. The number of key presses required depends on which feature was programmed last. The XDP may then be placed into service.

[no content intended for this page]

# **Chapter 6. XDP Specifications**

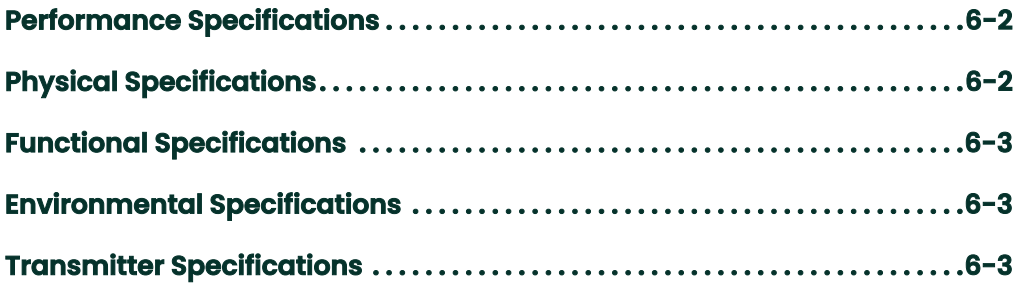

## <span id="page-67-0"></span>**6.1 Performance Specifications**

### **Accuracy:**

±0.5% of full scale

### **Ambient Temperature Range:**

–10° to 60°C (14° to 140°F)

### **Ambient Relative Humidity (maximum):**

35% @60°C, 50% @40°C, 65% @20°C, 75% @0°C

### **Linearity:**

±0.5% of full scale

### **Reliability:**

50,000 hours MTBF minimum

### **Resolution:**

±0.1% of full scale

### **Response Time:**

90% of reading in 50 seconds

### **Stability:**

zero drift less than 0.5% of full scale in 24 hours

### **Temperature Drift:**

less than 0.5% of full scale per 100°F

<span id="page-67-1"></span>**6.2 Physical Specifications** **Enclosure:** Panel-Mount, Explosion-Proof (Class I, Division 1, Groups B, C and D)

### **Fuse:**

1.25 A, 250 V, 5x20 mm, IEC Type T

### **Power Input:**

100-240 VAC; 50/60 Hz; 40 W max.

### **Power Output to Transmitter:**

 $24.0 \pm 2.0 \text{ VDC}$ ; 1 A max.

**Note:** *The power supply meets CISPR 55022 and CISPR 55014, Level B EMI requirements and IEC1010-1 safety standards.*

<span id="page-68-2"></span><span id="page-68-1"></span><span id="page-68-0"></span>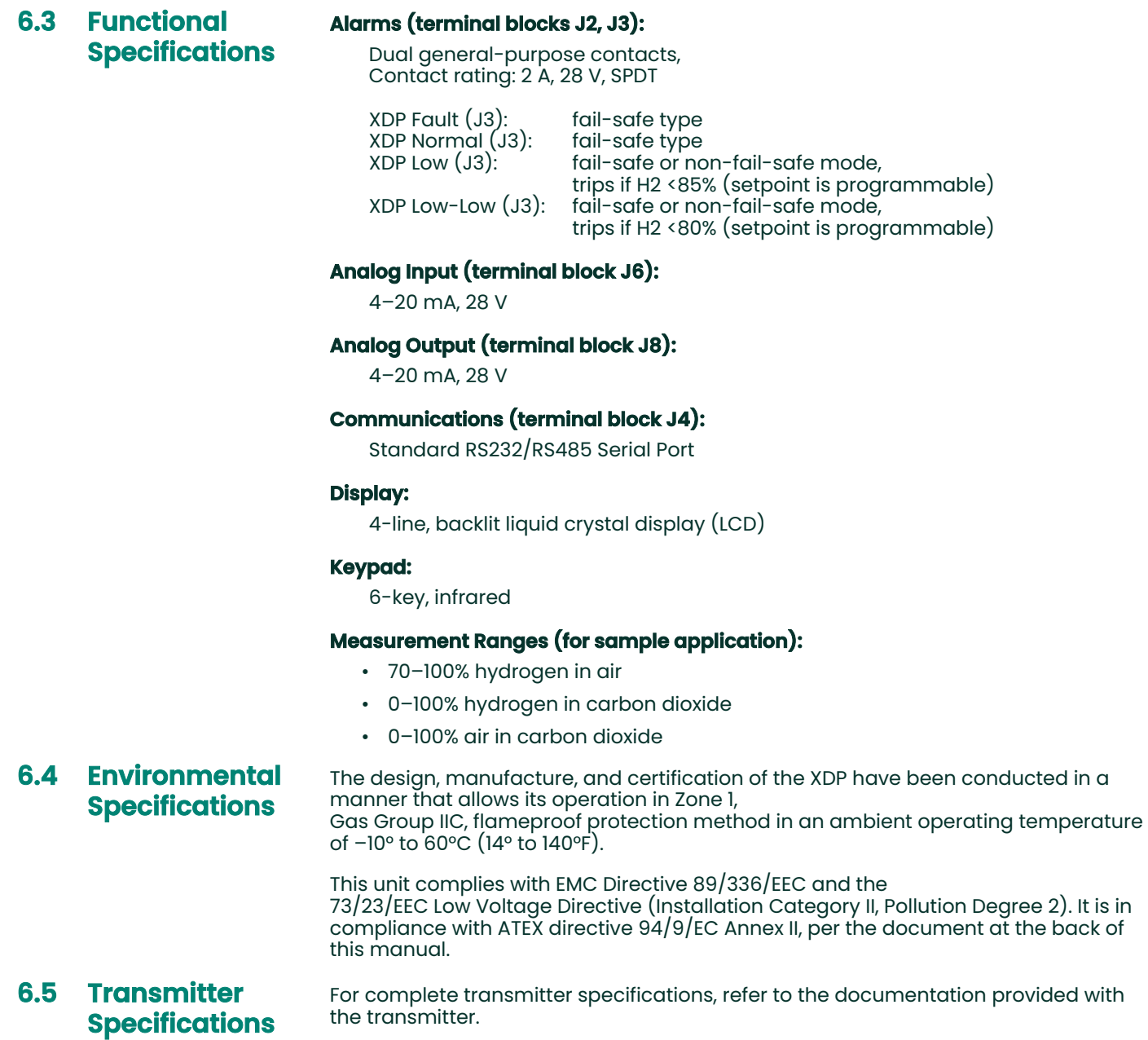

[no content intended for this page]

# **Appendix A. CE Mark Compliance**

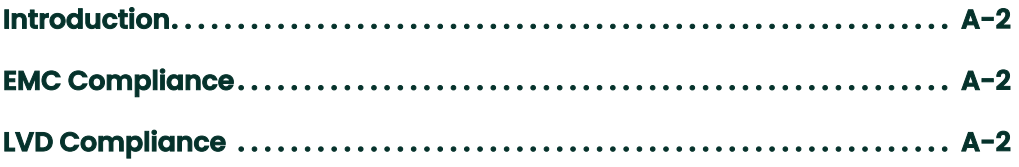

<span id="page-71-0"></span>**A.1 Introduction** For CE Mark compliance, the XDP must meet both the *EMC* and *LVD* directives.

**IMPORTANT:** *CE Mark compliance is required only for units used in EEC countries.*

### <span id="page-71-1"></span>**A.2 EMC Compliance** For *EMC* compliance, the electrical connections must be shielded and grounded as shown in Table 1 below. After all the necessary electrical connections have been made, seal any unused cable entry holes with standard conduit plugs or equivalent.

**Note:** *If the instructions in this appendix are followed, the unit will comply with the EMC Directive 89/336/EEC.*

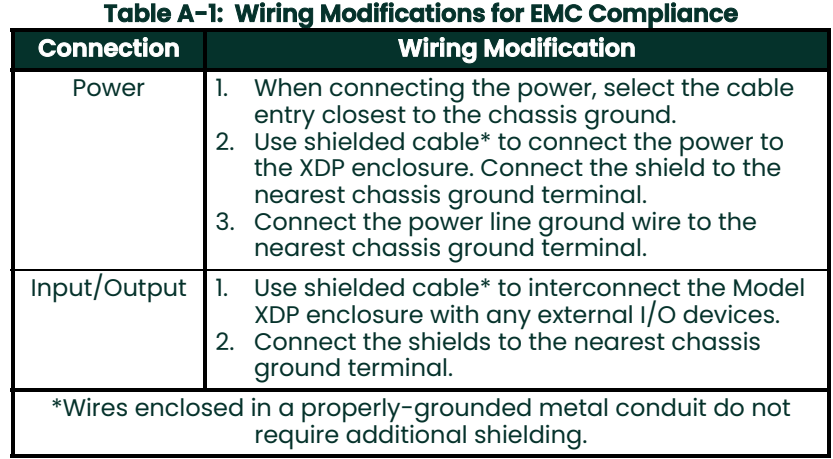

<span id="page-71-2"></span>**A.3 LVD Compliance** For compliance with the European Union's Low Voltage Directive (73/23/EEC), the analyzer requires an external power disconnect device such as a switch or circuit breaker. The disconnect device must be marked as such, clearly visible, directly accessible, and located within 1.8 m (6 ft) of the XDP.

> **Note:** *If the instructions in this appendix are followed, the unit will comply with the Low Voltage Directive (73/23/EEC).*
# **Appendix B. Additional Wiring Connections**

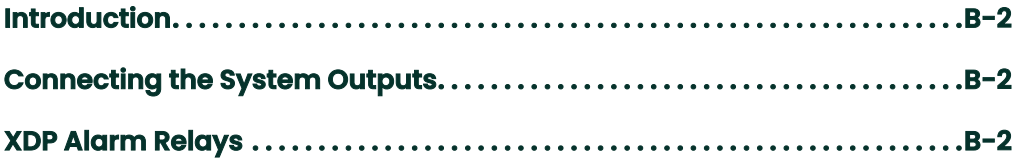

<span id="page-73-1"></span><span id="page-73-0"></span>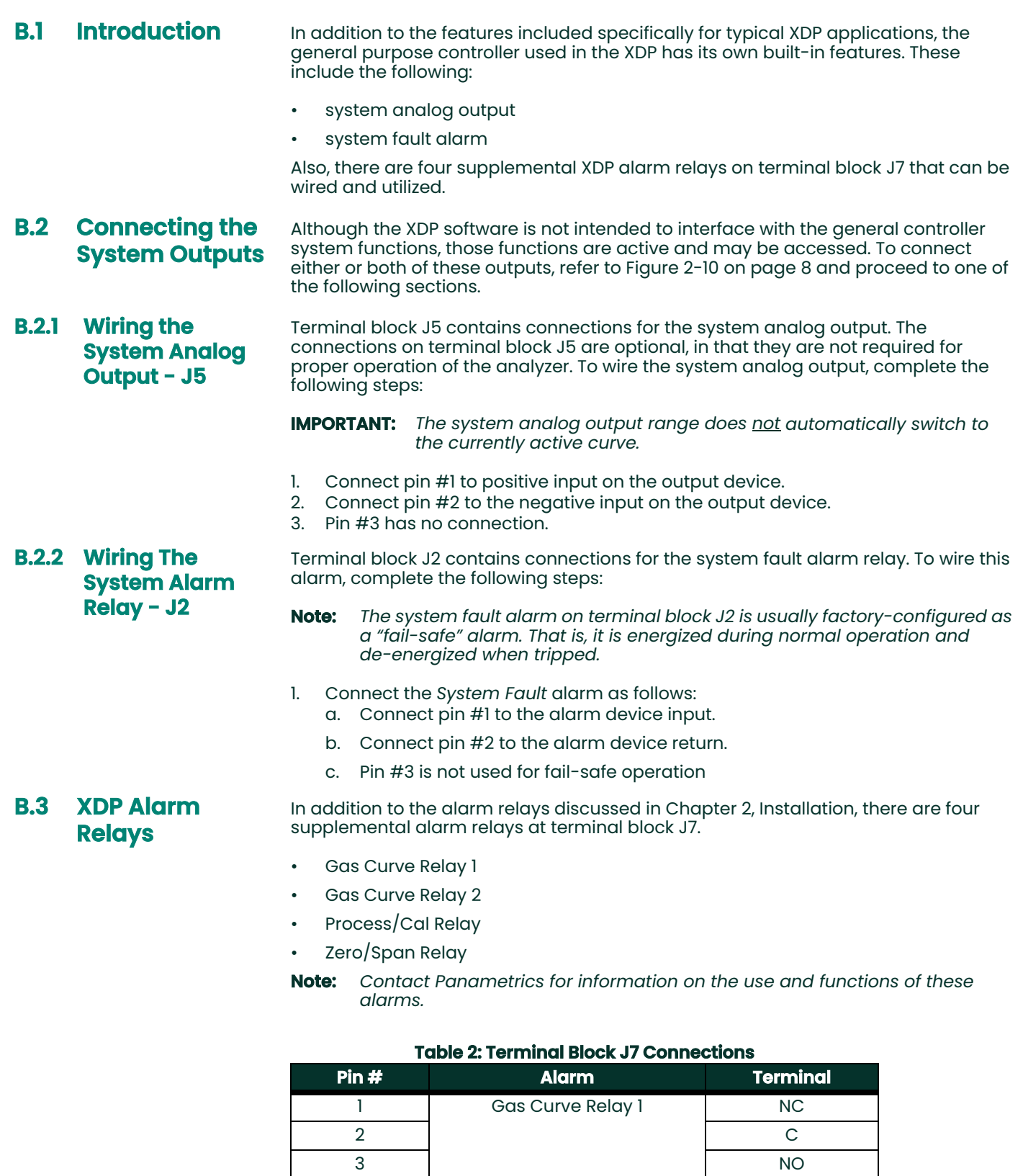

<span id="page-73-2"></span>4 Gas Curve Relay 2 NC 5 | C 6 | NO

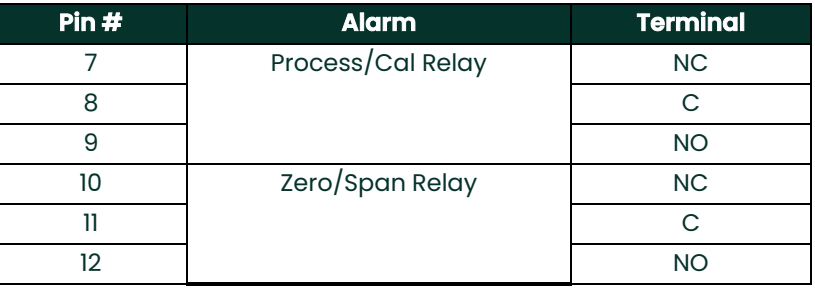

#### **Table 2: Terminal Block J7 Connections**

To wire the supplemental alarms, refer to [Figure 2-10 on page 8](#page-17-0) and Table 2 above. Then, complete the following steps:

- **Note:** *A* fail-safe *alarm is wired to the normally-closed (NC) contacts, while a*  non-fail-safe *alarm is wired to the normally-open (NO) contacts.*
- 1. For *non-fail-safe* operation, connect pin #1 to the alarm input.
- 2. Connect pin #2 to the alarm device return.
- 3. For *fail-safe* operation, connect pin #3 to the alarm input

[no content intended for this page]

## **Appendix C. Menu Maps**

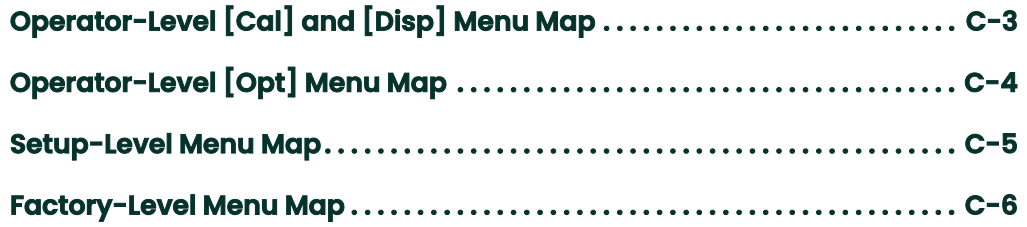

[no content intended for this page]

vel [Cal] and [Disp] Menu Map **Figure C-1: Operator-Level [Cal] and [Disp] Menu Map**Figure C-1: Op

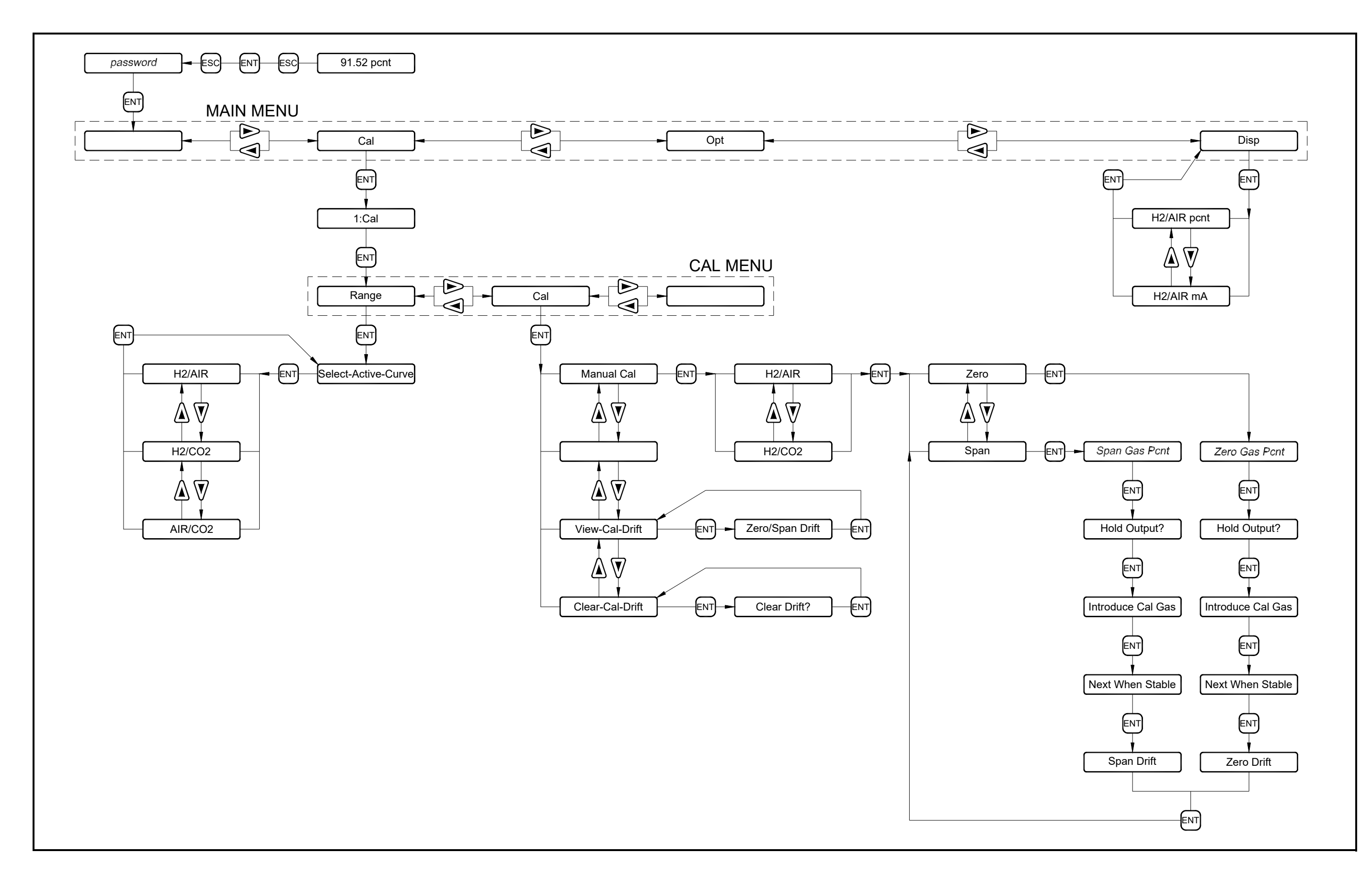

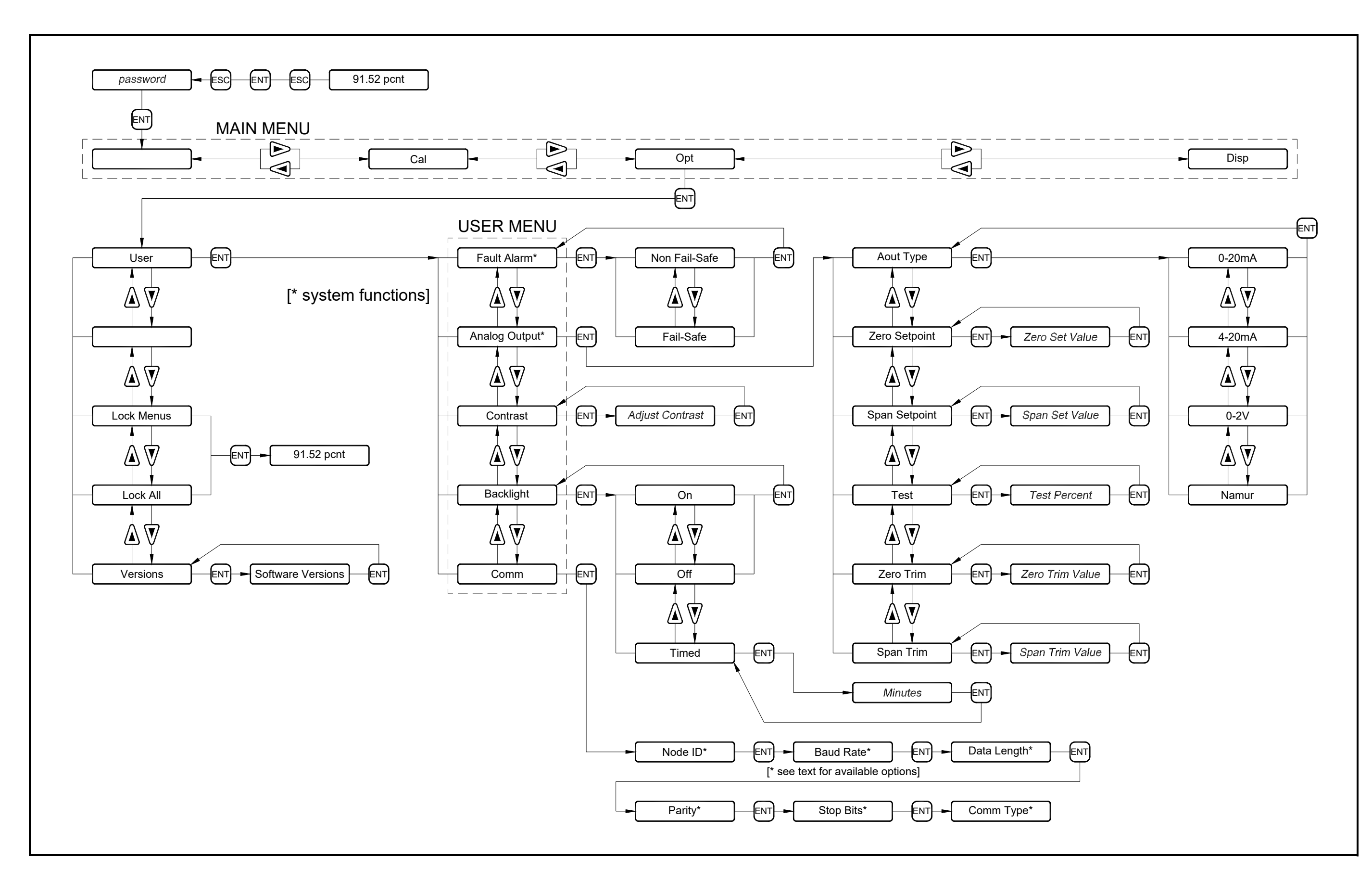

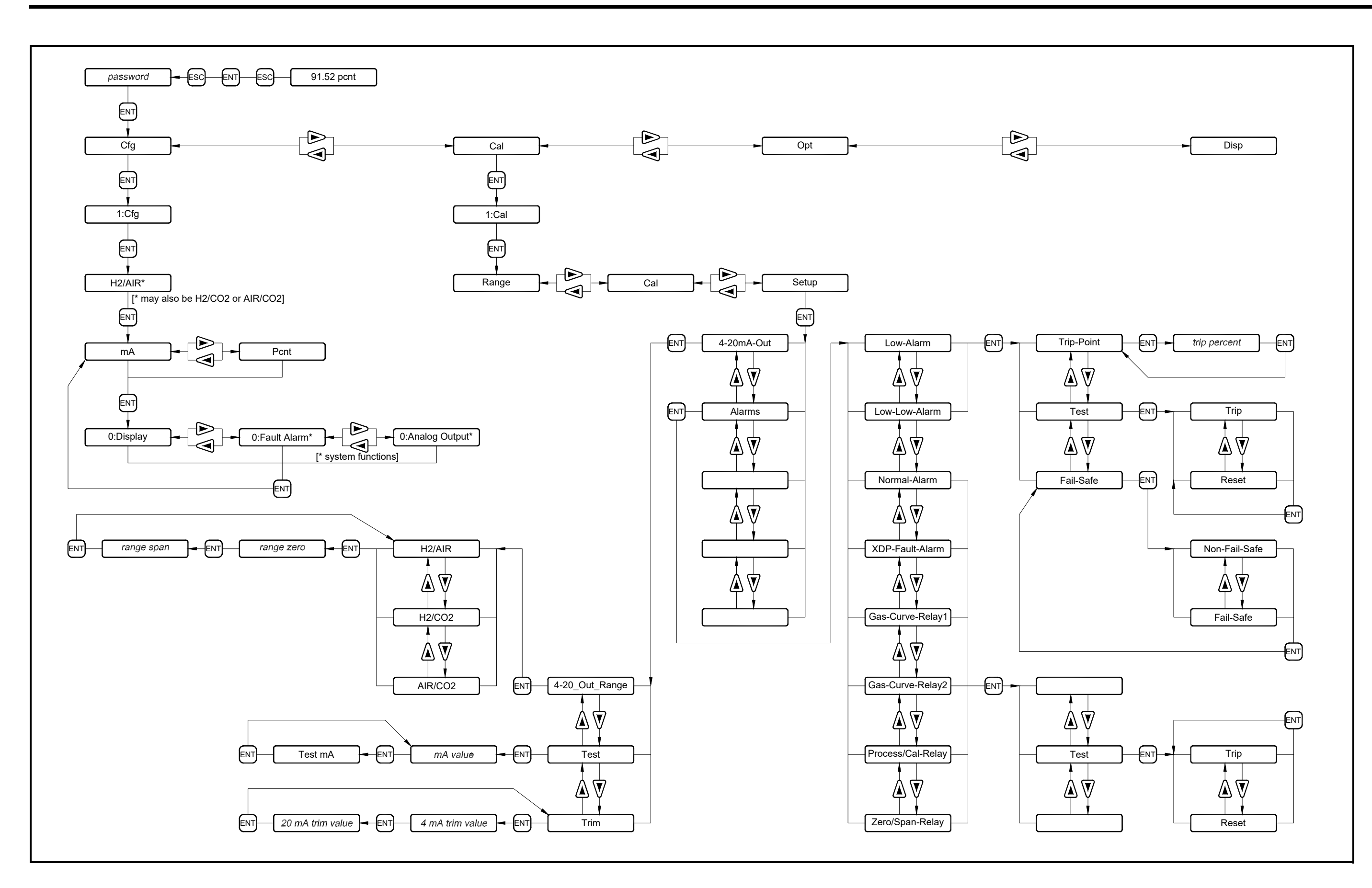

**Figure C-3: Setup-Level Menu Map**<u>ကို</u> Figure

Map **Figure C-4: Factory-Level Menu Map**Ò Figur

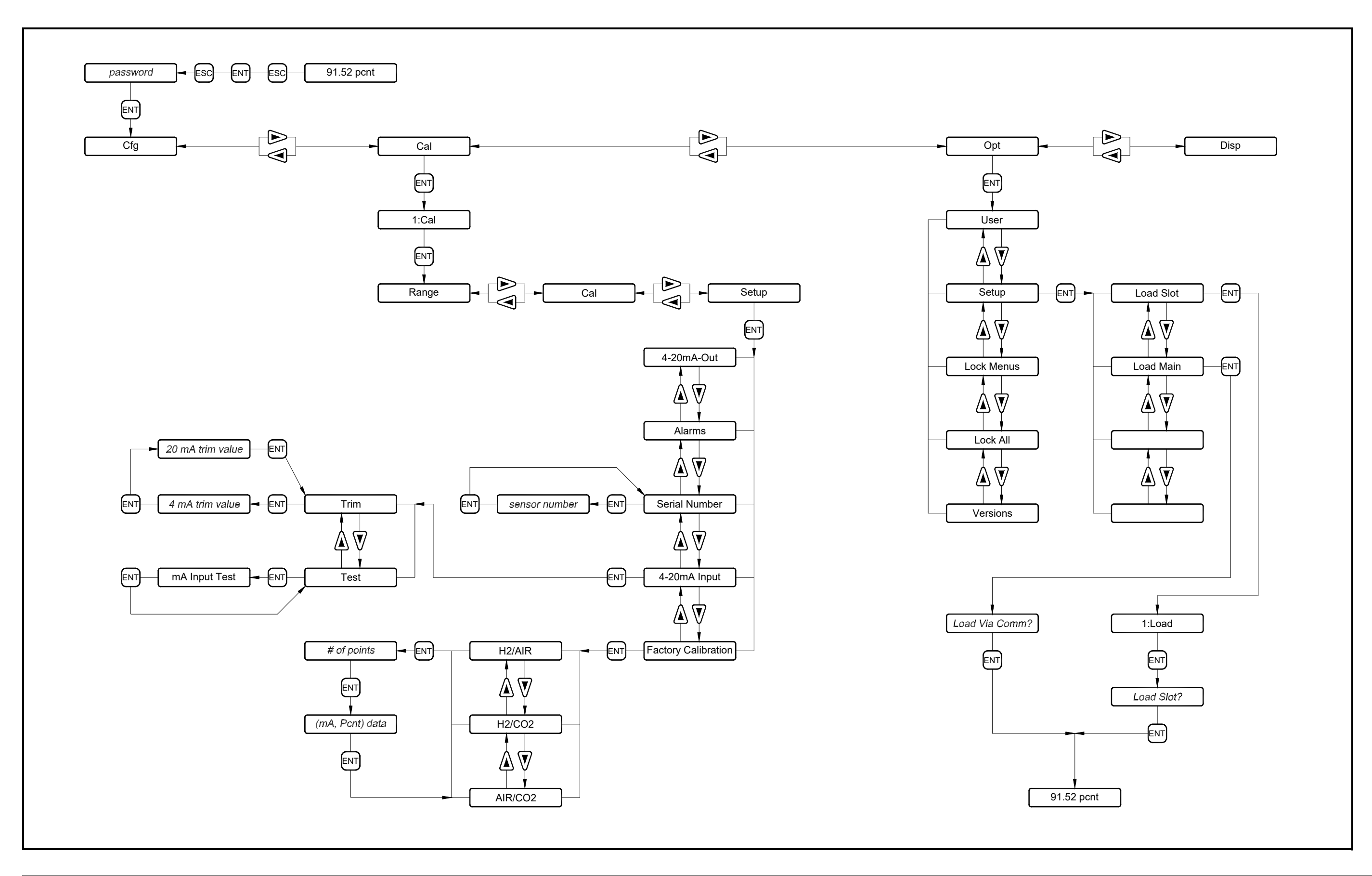

## **Customer Support Centers**

## **U.S.A.**

The Boston Center 1100 Technology Park Drive Billerica, MA 01821 U.S.A. Tel: 800 833 9438 (toll-free) 978 437 1000

E-mail: panametricstechsupport@bakerhughes.com

#### **Ireland**

Sensing House Shannon Free Zone East Shannon, County Clare Ireland Tel: +353 (0)61 470291 E-mail: panametricstechsupport@bakerhughes.com

Copyright 2023 Baker Hughes company. This material contains one or more registered trademarks of Baker Hughes Company and its subsidiaries in one or more countries. All third-party product and company names are trademarks of their respective holders.

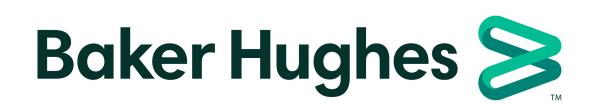

BH052C11 EN C (05/2023)